# **eCareer User Manual**

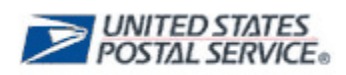

**Michael Conrad United States Postal Service January, 2010**

# **Table of Contents**

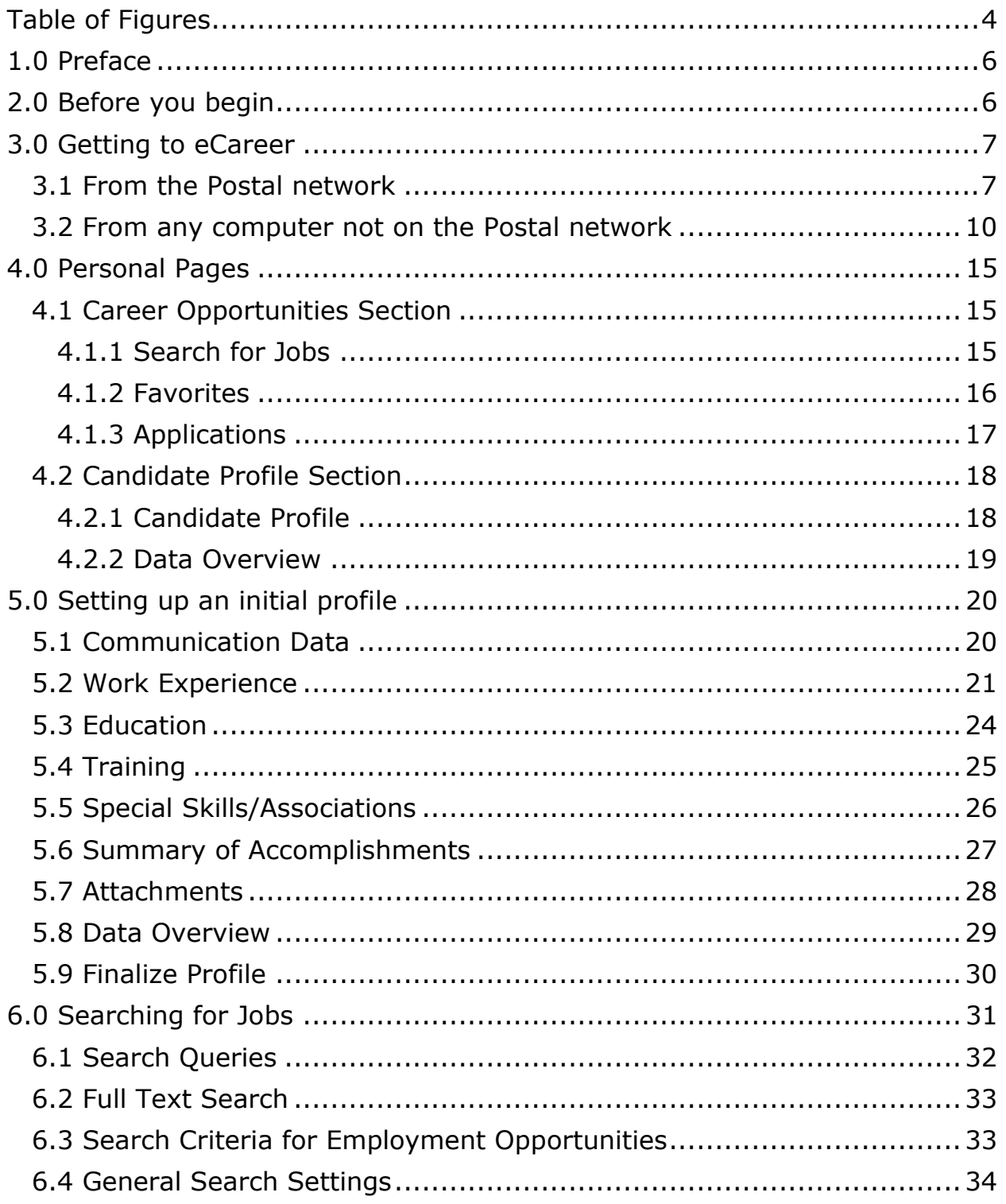

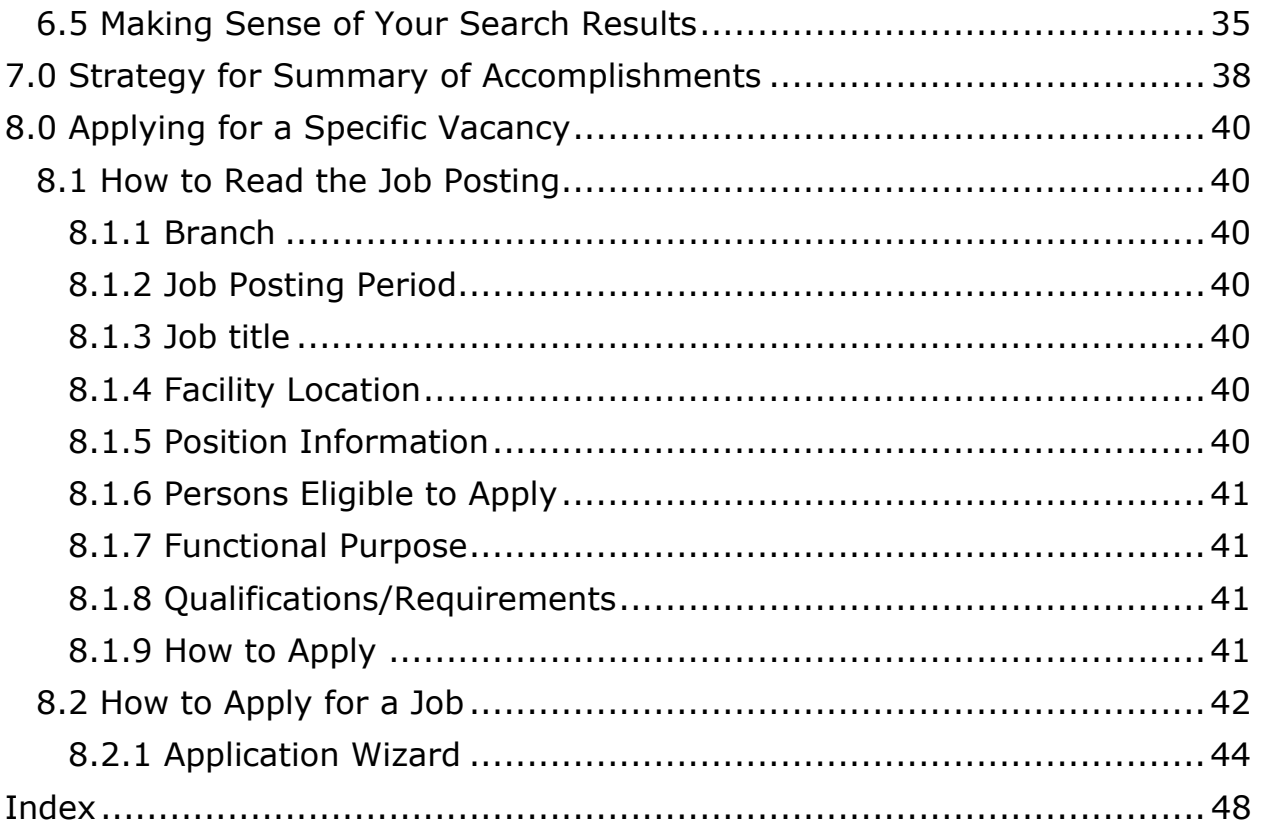

# <span id="page-3-0"></span>Table of Figures

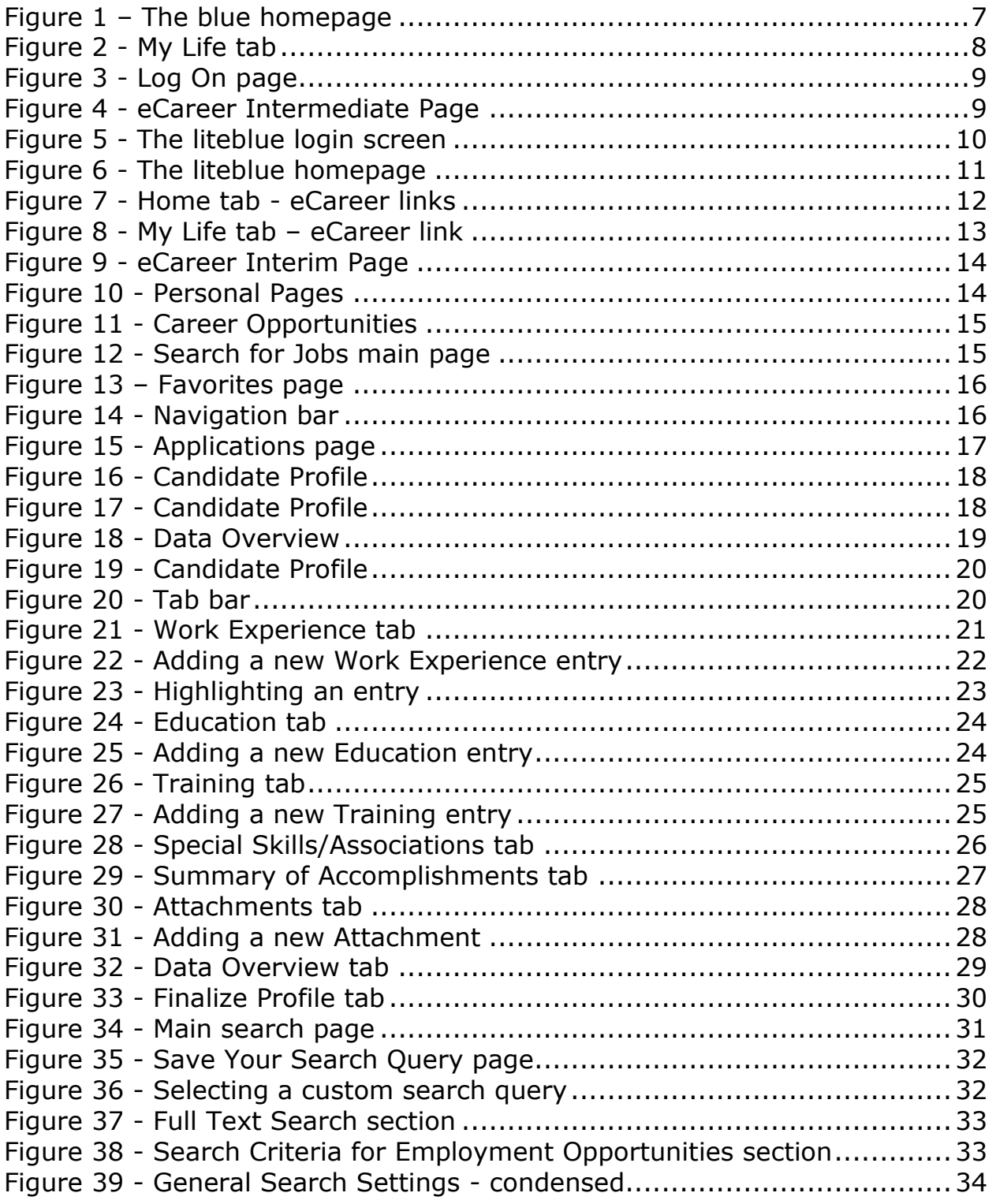

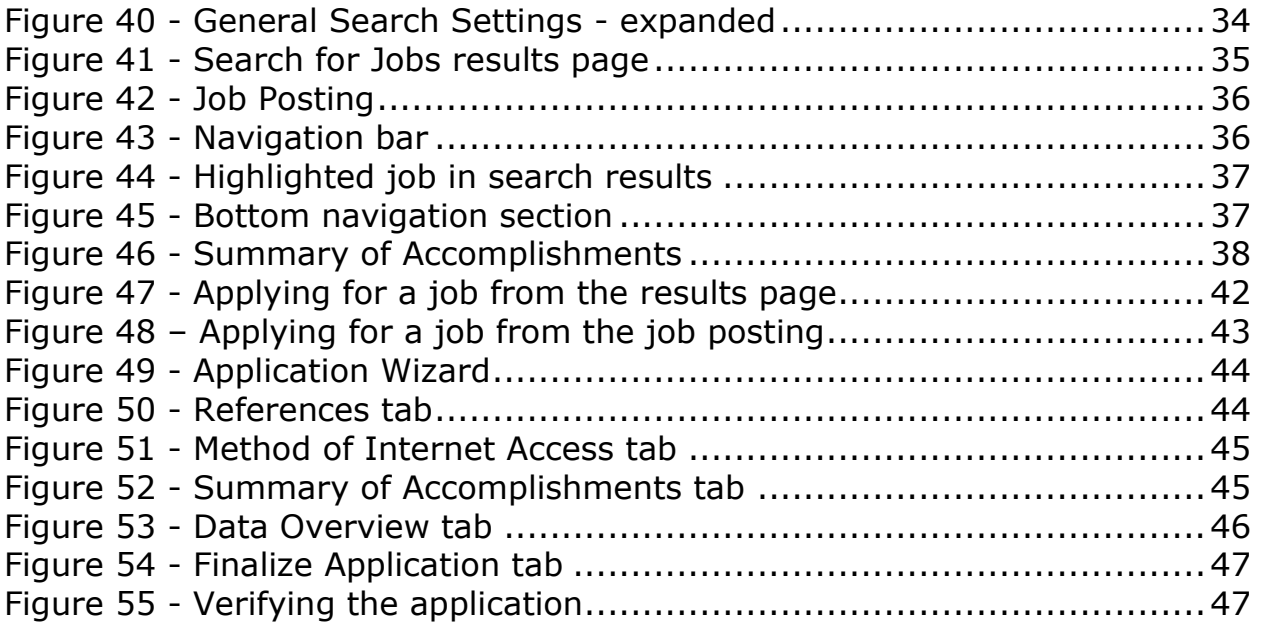

## <span id="page-5-0"></span>**1.0 Preface**

The eCareer system offers all USPS employees a state of the art application to handle all of their job-bidding needs. This web-based application can be accessed from anywhere in the world, and is accessible around the clock. It is hoped that this guide will make the transition from a paper PS Form 991 to the electronic eCareer application as smooth as possible. This manual is intended for use by all employees of the USPS. Since the paper 991 is now obsolete, all job applications for EAS positions must be submitted via eCareer.

## <span id="page-5-1"></span>**2.0 Before you begin**

In order to access the eCareer system, the user must have a valid employee identification number (EIN) and Postal Personal Identification Number (PIN). The EIN can be found at the top of any paystub, and the PIN is a 4-digit number that was set up during orientation. In case of a forgotten PIN, there are several ways to retrieve or reset it.

- 1. Call the PostalEASE hotline at 1-877-477-3273. Follow the prompts to have the PIN mailed to your address of record.
- 2. Go to [www.liteblue.usps.gov](http://www.liteblue.usps.gov/) and click on the **Forget Your PIN?** link. Follow the instructions to change your PIN instantly.
- 3. If you have access to a self-service kiosk, click on **Employee Self-Service**, and then click on **PostalEASE**. Follow the instructions to reset your PIN.

Once the EIN and PIN are ready, the eCareer application can be accessed. It is recommended that some basic information is also available, such as previous employment, education records, and details about past training. Alternatively, have a copy of your most recent PS Form 991 on hand as a reference.

This guide only shows references to the Internet Explorer browser, as it is the only supported browser for the USPS. However, the eCareer application will run with other browsers such as Mozilla Firefox and Opera, but the screenshots may not match what is shown in this guide.

## <span id="page-6-0"></span>**3.0 Getting to eCareer**

#### <span id="page-6-1"></span>**3.1 From the Postal network**

1. Open a new Internet Explorer window. The default home page is shown in **Figure 1**.

<span id="page-6-2"></span>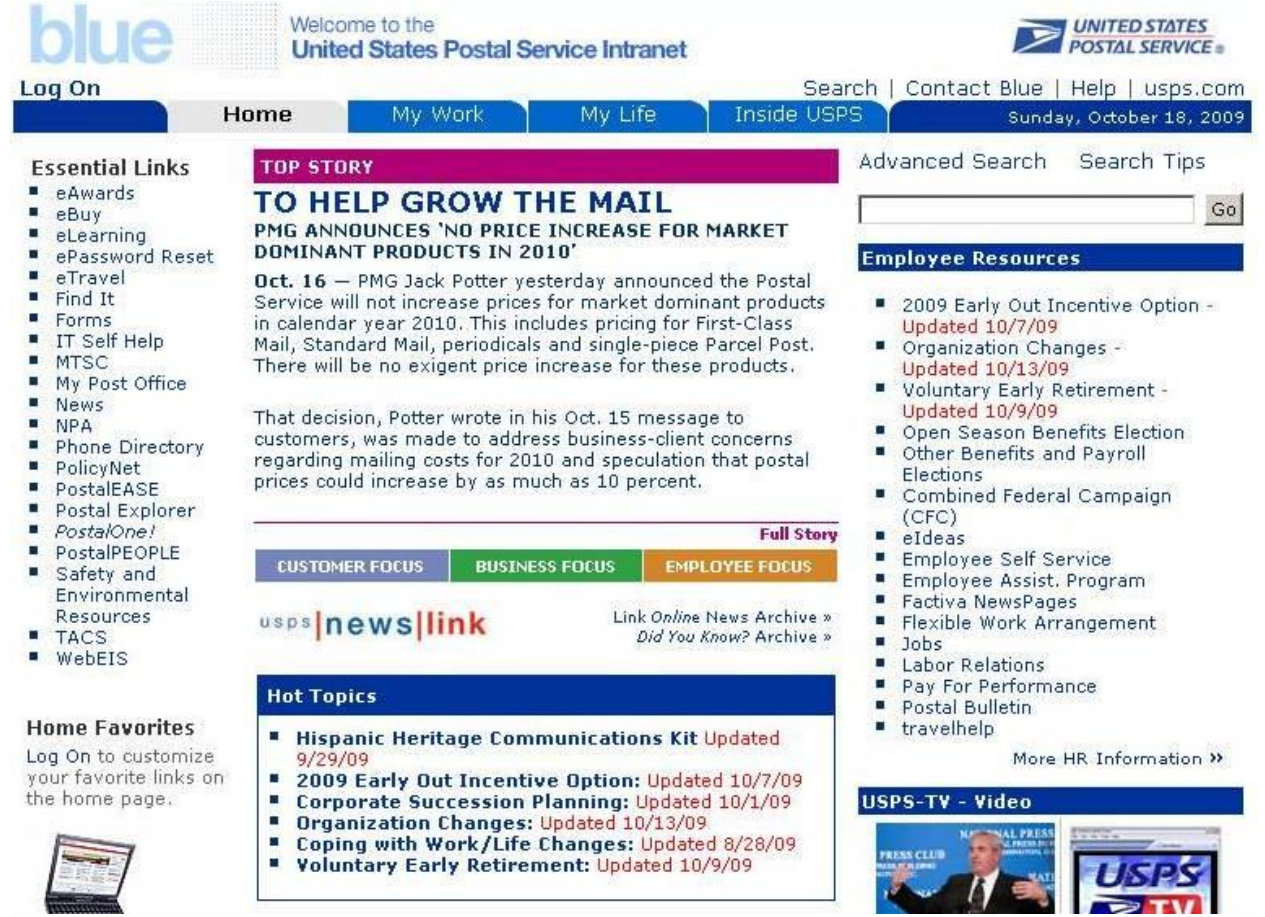

**Figure 1 – The blue homepage**

## 2. Click on the **My Life** tab.

<span id="page-7-0"></span>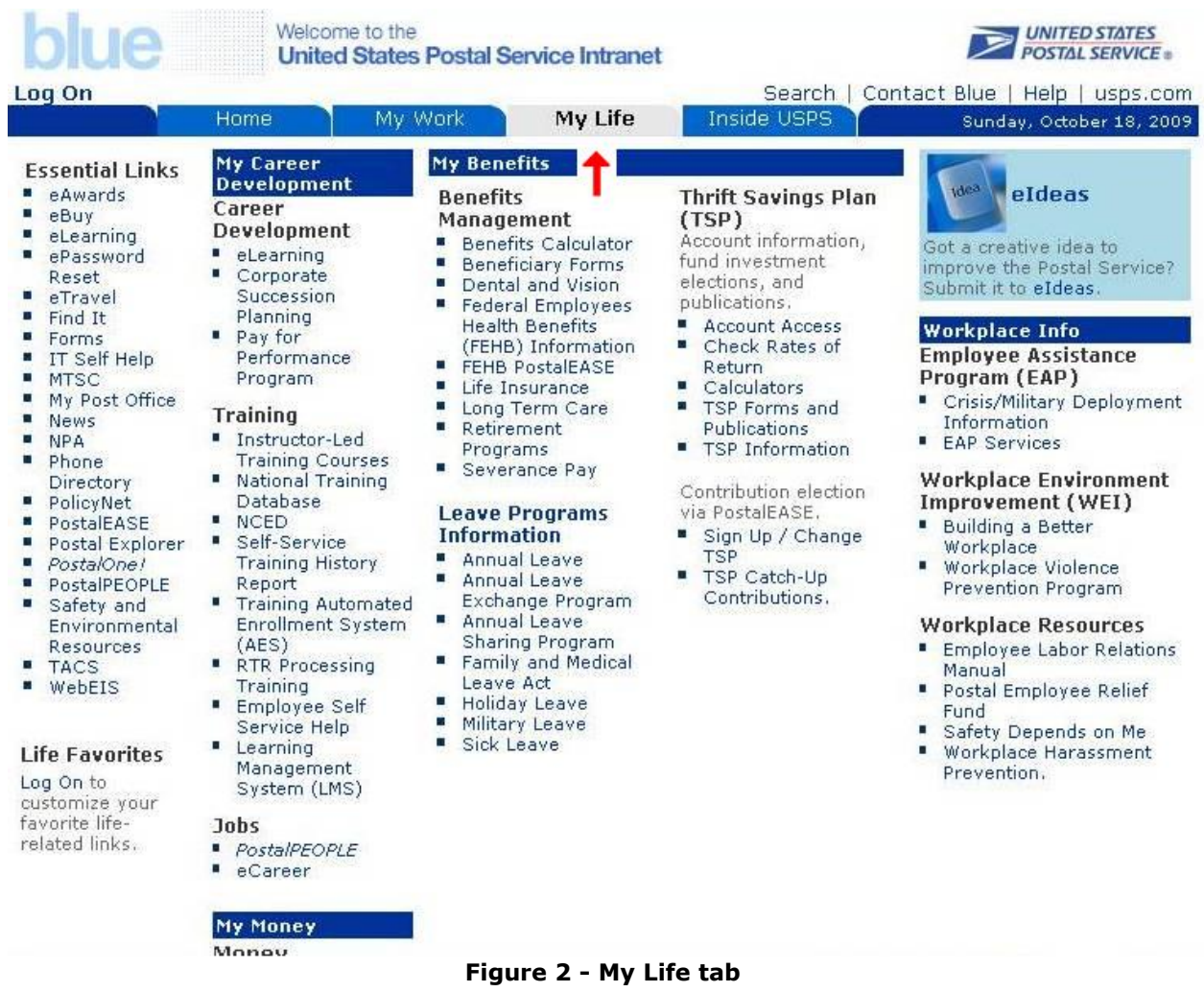

3. Enter a valid ACE username and password into the appropriate fields, as shown in **Figure 3**.

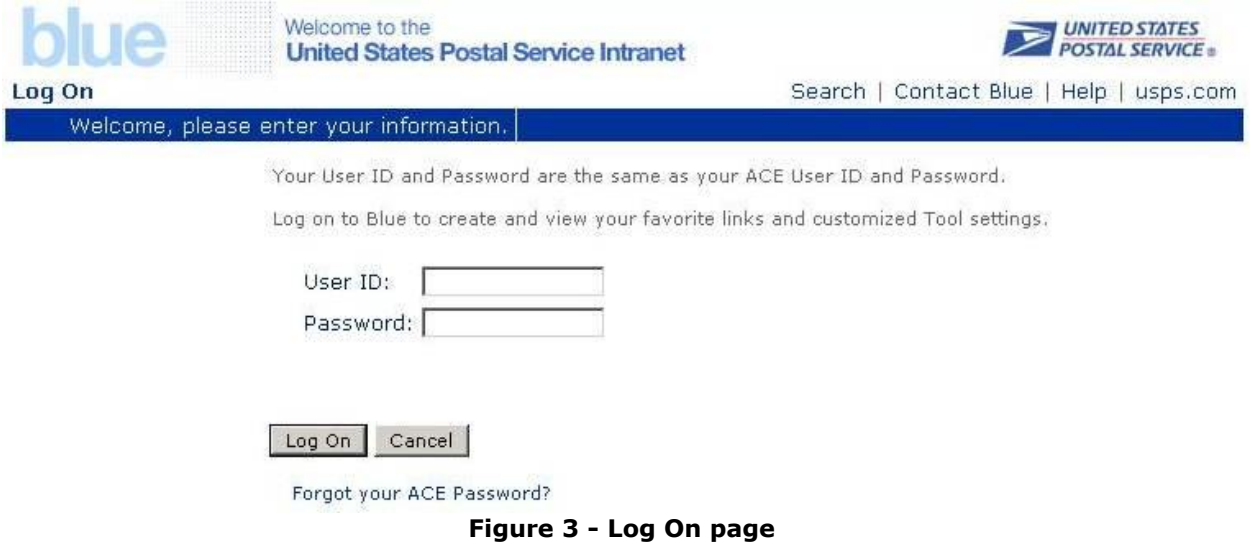

<span id="page-8-0"></span>4. Click the **Search and/or Apply for EAS Jobs** link on the **eCareer Intermediate Page**.

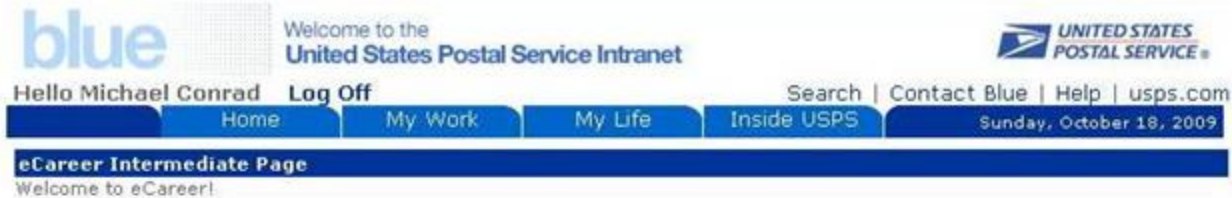

eCareer is the new selection system that will ultimately be used for all hiring and promotional activities in the US Postal Service. Searching and applying for EAS positions is now easier with an online system you can use and application you can fill out anywhere you have internet access.

You can search for vacancies using 'key words' or by defining the criteria for the types of positions you're interested in. You can also save search queries to make it easier the next time you search for similar job opportunities.

To apply, simply complete a Candidate Profile, job-related questionnaires, a Summary of Accomplishments, and submit - it's just that easy! Check out the links below for more information.

Search and apply today!

- Search and/or Apply for EAS Jobs
	- Responding to an EAS Job Posting
	- Review Applications to an EAS Job Posting
	- How to Apply (includes how to build your profile)
	- Glossary of Terms
	- Postal District/Area Map
	- ٠ Privacy Act Statement
	- PostalPEOPLE Service-Wide Vacancies

#### **Review and/or Select**

- **■** Interviewer's Quick Guide
- " Manager's EAS and ASP toolkit
- Handbook EL-312.74, EAS Positions
- FAQ's for Local Services (External) Sept 2008
- Personnel Selections Methods Course 21553-00
- <span id="page-8-1"></span>SWC/WSC Worksheet Calculators/Instructions

#### **Figure 4 - eCareer Intermediate Page**

#### <span id="page-9-0"></span>**3.2 From any computer not on the Postal network**

1. Open a new Internet Explorer window, type **[www.liteblue.usps.gov](http://www.liteblue.usps.gov/)** into the address bar and press **Enter**.

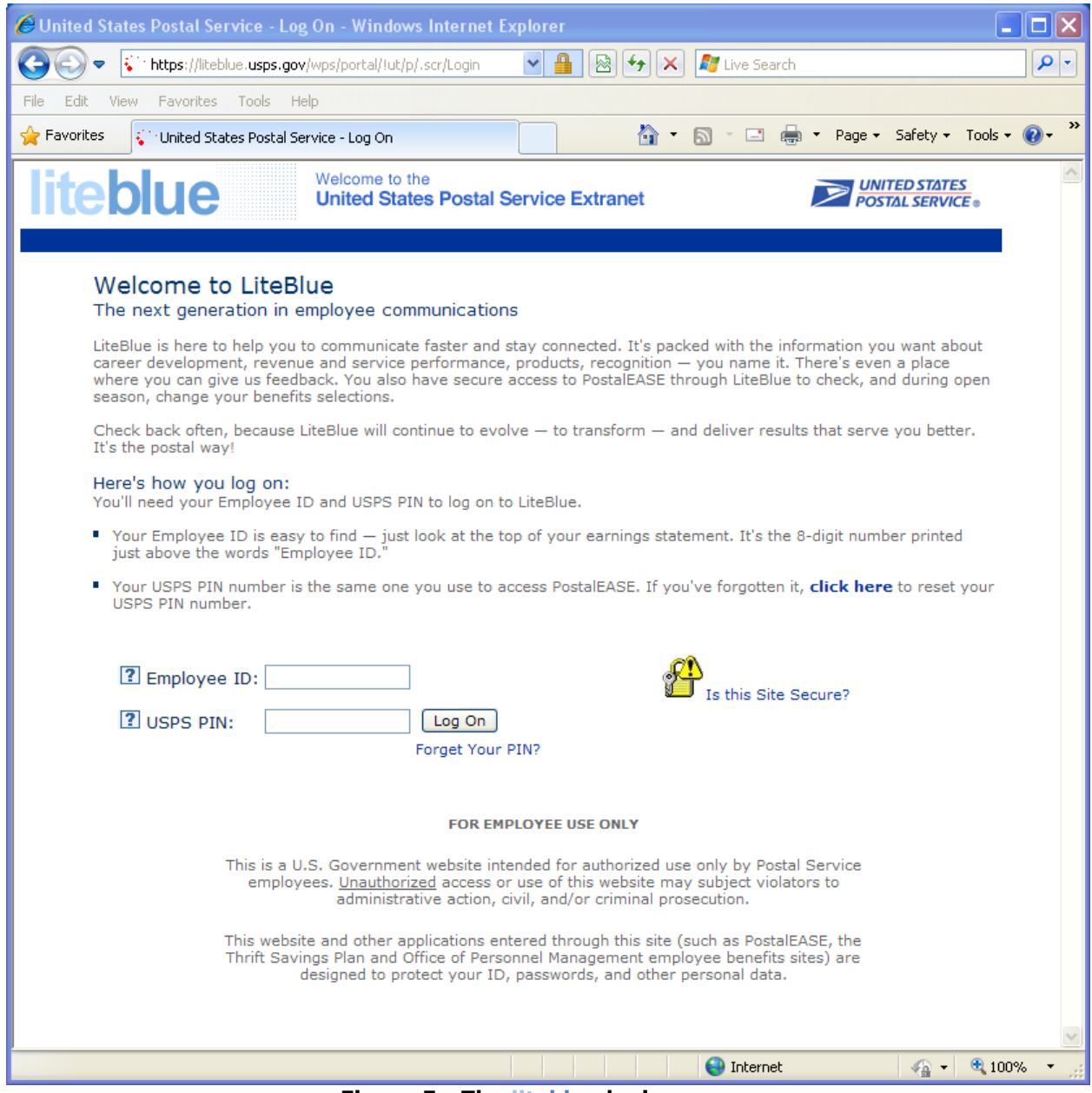

<span id="page-9-1"></span>**Figure 5 - The liteblue login screen**

2. Enter a valid EIN and PIN combination, and click **Log On**. The **liteblue** homepage is now displayed.

<span id="page-10-0"></span>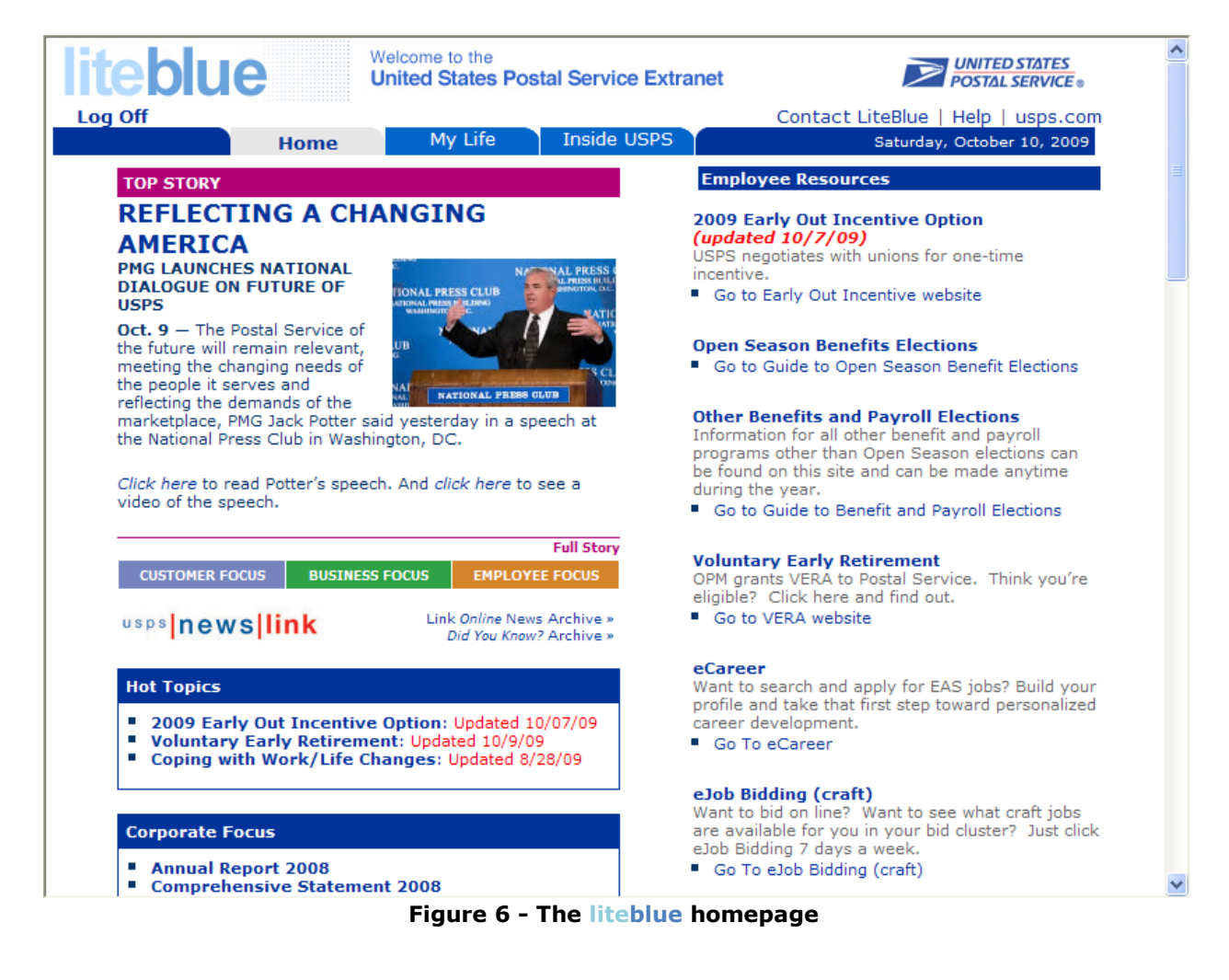

3. Enter the eCareer application from the **Home** tab by clicking either the **eCareer** or **Go To eCareer** links.

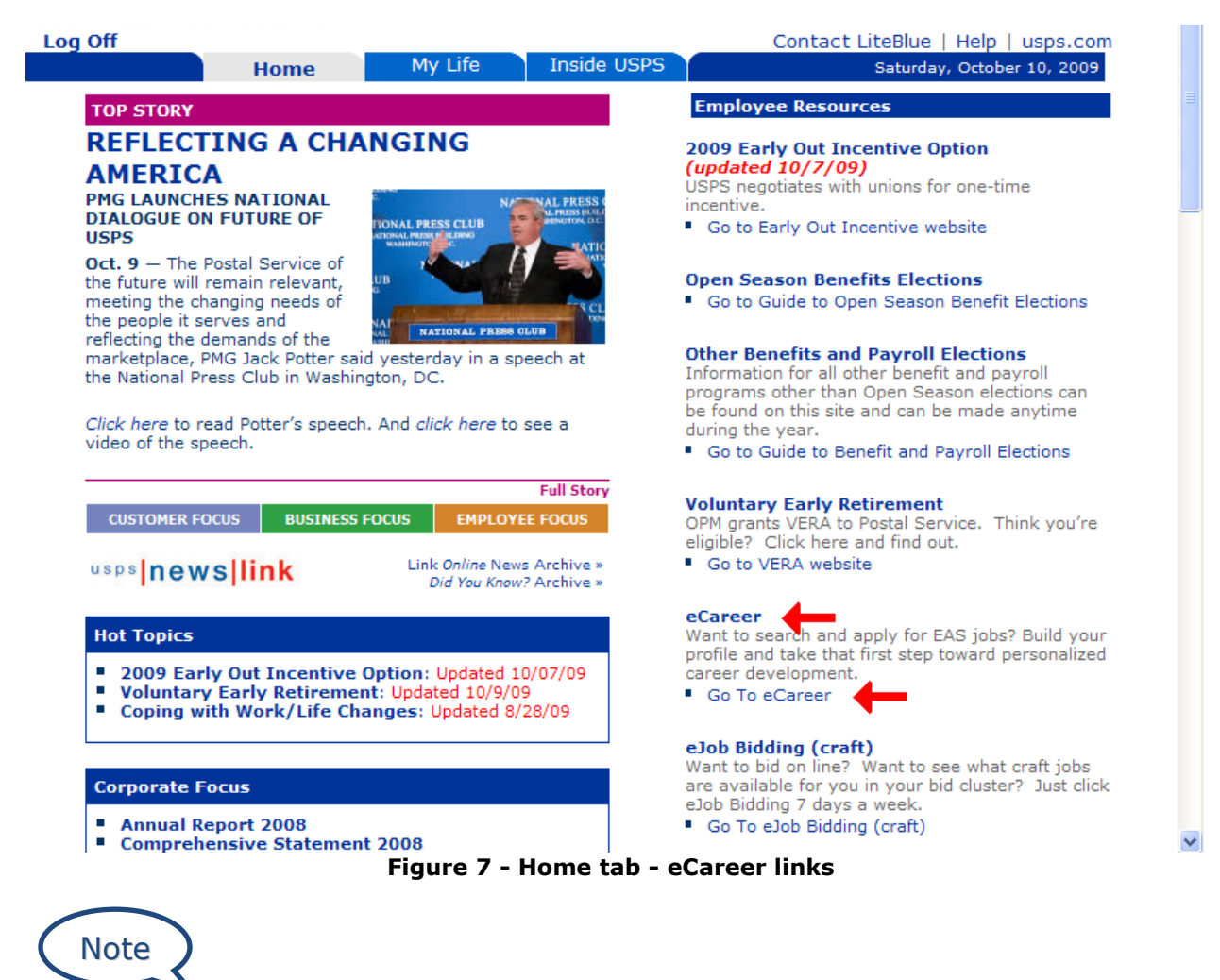

<span id="page-11-0"></span>eCareer can also be accessed from the **My Life** tab, as shown in **Figure 8**.

#### 4. Click on the **My Life** tab, and then click on **eCareer** located in the **Internal Jobs** section.

| <b>liteblue</b>                                                                                                    | Welcome to the<br><b>United States Postal Service Extranet</b>                                                                                                    | <b>UNITED STATES</b><br><b>POSTAL SERVICE</b>                                                                                                    |                                                                                                    |  |  |
|----------------------------------------------------------------------------------------------------|----------------------------------------------------------------------------------------------------|----------------------------------------------------------------------------------------------------|----------------------------------------------------------------------------------------------------|--|--|
| Log Off<br>Home                                                                                                    | <b>My Life</b>                                                                                                    | <b>Inside USPS</b>                                                                                                    | Contact LiteBlue   Help   usps.com<br>Saturday, October 10, 2009                                                                                                    |  |  |
| <b>My Money</b><br><b>Financial Education</b><br><b>Employee Benefits Research</b><br>Institute<br>" MyMoney.gov<br>• OPM Employment and Benefits<br>■ OPM Health and Life Insurance<br>■ Social Security<br><b>Money Management</b><br>Commuter Program<br>Credit Union<br>Combined Federal Campaign<br>Direct Deposit<br>■ Flexible Spending Account (FSA)<br>■ OPM Voluntary Contributions<br>Retirement Plan<br><b>Payroll</b><br>Allotments / Payroll NTB<br><b>Federal W4</b><br>■ eTravel Net to Bank<br>Savings Bonds | <b>My Benefits</b><br><b>Benefits Management</b><br><b>Beneficiary Forms</b><br>Dental and Vision<br><b>Employee Labor</b><br>ш<br>Relations Manual (ELM)<br>■ Federal Employees<br>Health Benefits (FEHB)<br>Information<br><b>FEHB PostalEASE</b><br>Life Insurance - FEGLI<br>Long Term Care<br>OPM Retirement<br>Guidelines<br>Retirement Seminar<br>Online<br>Uniform Program<br><b>PostalPeople</b><br>Visit our site for News and<br>Vacancy Announcements. | <b>Thrift Savings Plan</b><br>(TSP)<br>Account information,<br>fund investment<br>elections, and<br>publications.<br>Account Access<br>Check Rates of Return<br>Calculators<br>■ TSP Forms and<br>Publications<br>■ TSP Information<br>Contribution election via<br>PostalEASE.<br>Sign Up / Change TSP<br>■ TSP Catch-Up<br>Contributions | <b>Calendars</b><br><b>Monthly Planning Calendar</b><br>Contains pay periods, pay<br>dates and holidays.<br>■ FY 09 Monthly Planning<br>Schedule - pdf   excel<br>■ FY 08 Monthly Planning<br>Schedule - pdf   excel<br><b>Other Calendars</b><br>FY 09 Fiscal Year Pay Period<br>- pdf   excel<br>FY 08 Fiscal Year Pay Period<br>- pdf   excel<br>■ National Vacancy<br>Announcement Schedule -<br>excel<br><b>Internal Jobs</b><br>Looking for Internal positions?<br>Here's where you'll find the<br>most recent Internal Job<br>Announcements.<br>■ eCareer |  |  |
| <b>Employee Resources</b><br><b>Employee Assistance Program</b><br>Postal Employee Relief Fund<br><b>Postal Life</b><br>enterprise Leave Request<br>Application (eLRA)<br>Request leave associated with an<br>unscheduled absence due to a non-<br>job related injury, illness or personal<br>emergency. Be sure to write down<br>your confirmation number.                                                                                                    | <b>Health Care Providers</b><br><b>The Choice is Yours</b><br>Access your health plan provider and research other<br>plans.<br>Search and compare health care plans<br>■ Link to health care plans by state                                                                                                    |                                                                                                    | eJob<br><b>Bidding</b><br>(craft)<br>Want to bid on line? Want to<br>see what craft jobs are<br>available for you in your bid<br>cluster? Just click eJob Bidding<br>7 days a week.<br>Go To eJob Bidding (craft)                                                                                                    |  |  |

<span id="page-12-0"></span>**Figure 8 - My Life tab – eCareer link**

#### 5. Click the **Search and/or Apply for EAS Jobs** link.

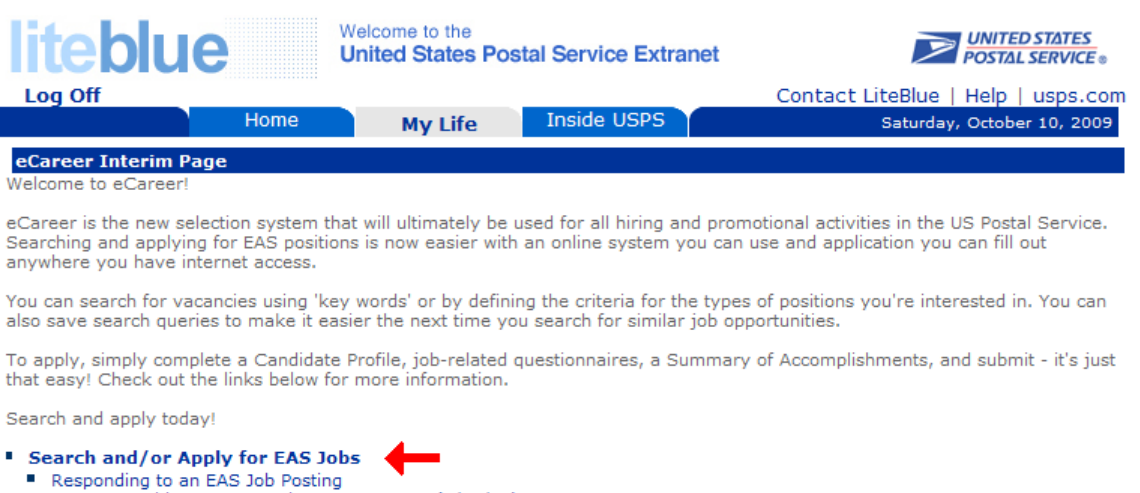

- Non-competitive EAS Reassignment Process (4/25/08)
- $\mathbf{r}$ Review Applications to an EAS Job Posting
- How to Apply (includes how to build your profile)
- eCareer Guide For Internal Selection
- Glossary of Terms<br>■ Privacy Act Statement
- 
- eCareer toolkit

#### **Figure 9 - eCareer Interim Page**

<span id="page-13-0"></span>After completing either method above, the **Personal Pages** page, shown in **Figure 10**, is displayed.

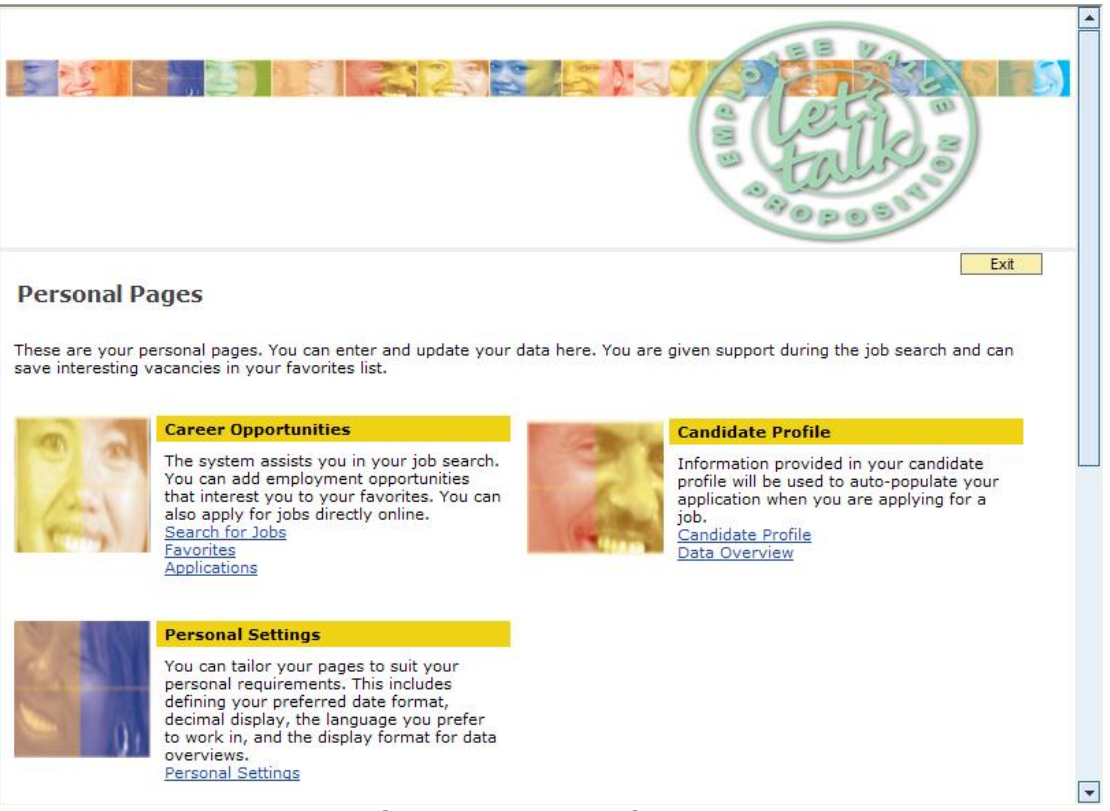

#### <span id="page-13-1"></span>**Figure 10 - Personal Pages**

## <span id="page-14-0"></span>**4.0 Personal Pages**

The **Personal Pages** page is the main page of the eCareer system. From this page the user can change personal settings, access the profile, search for jobs, and maintain current job applications and favorites.

#### <span id="page-14-1"></span>**4.1 Career Opportunities Section**

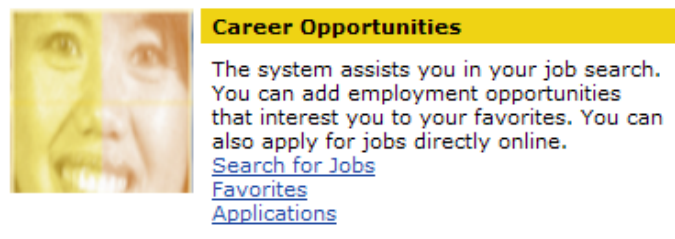

**Figure 11 - Career Opportunities**

#### <span id="page-14-3"></span><span id="page-14-2"></span>*4.1.1 Search for Jobs*

This section allows users to search for any available EAS job that is currently posted. A detailed explanation of this section is located in the **[Searching for Jobs](#page-30-0)** section. **Figure 12** shows the main search page.

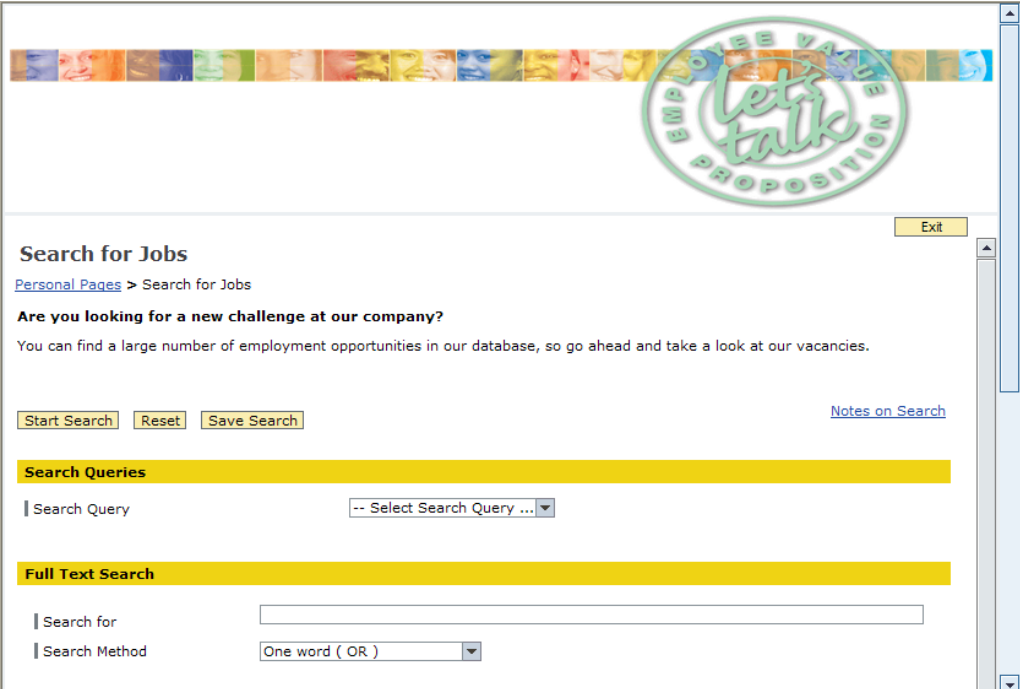

<span id="page-14-4"></span>**Figure 12 - Search for Jobs main page**

#### <span id="page-15-0"></span>*4.1.2 Favorites*

When you find a job that you want to be able to find again quickly, add it to the list of Favorites. Click on the **Favorites** link to see all of the current saved job listings. From this page you can view/edit any of your saved job listings, or remove them from the **Favorites** page.

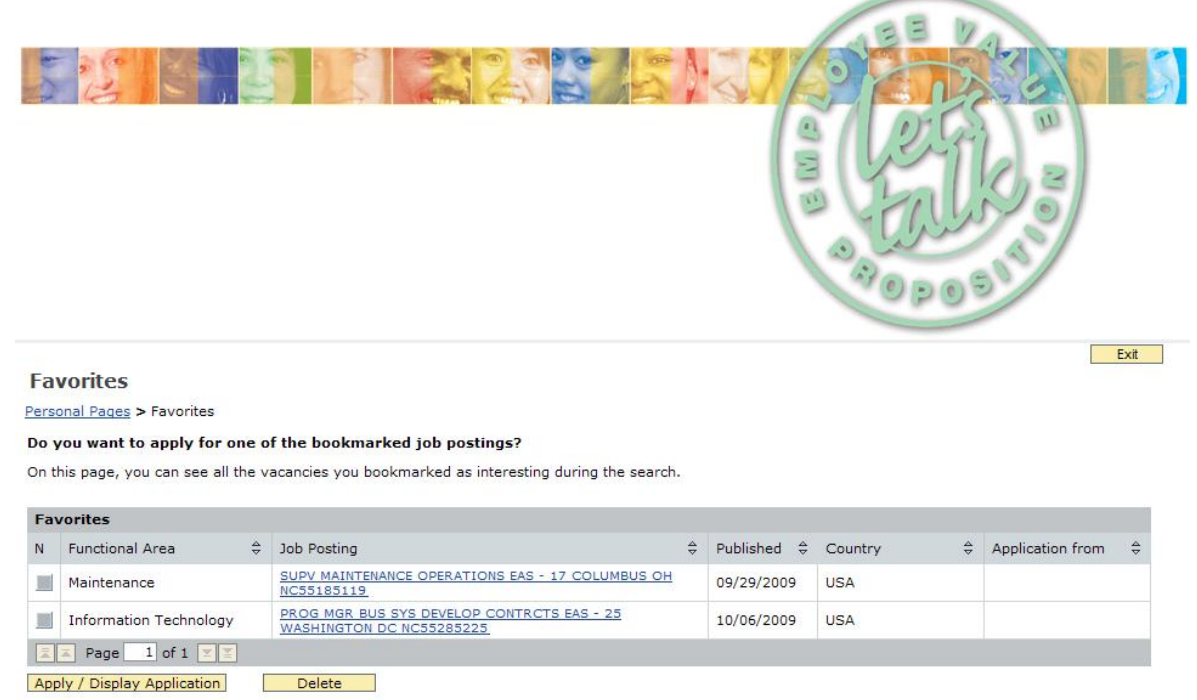

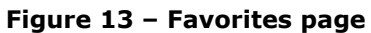

<span id="page-15-1"></span>Note

Never use the **Back** button on the browser to go back to a previous page in the eCareer application. Always utilize the navigation bar shown in **Figure 14**. Using the **Back** button will produce undesired results when using certain features in the eCareer system.

<span id="page-15-2"></span>Personal Pages > Search for Jobs > PROG MGR BUS SYS DEVELOP CONTRCTS EAS - 25 WASHINGTON DC NC55285225

**Figure 14 - Navigation bar**

#### <span id="page-16-0"></span>*4.1.3 Applications*

All of your current and previous applications are listed in this section. The date and status of each application can be seen here. There is also an option to review and delete/withdraw any application.

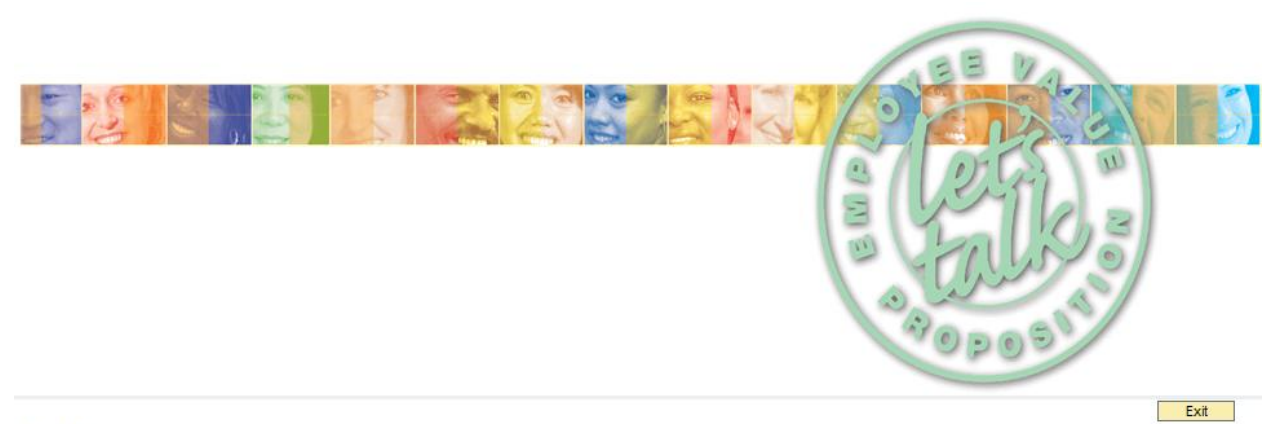

#### **Applications**

#### Personal Pages > Applications

#### Do you want to see an overview of your applications up to now?

These are your applications to date. You can check the status and withdraw or delete applications. You can resubmit a withdrawn application as long as the<br>posting is still open. Questions about an 'Ineligible' or 'Not Mini Recommended' status can be directed to the Review Committee chairperson, or a 'Not Selected' status to the selecting official.

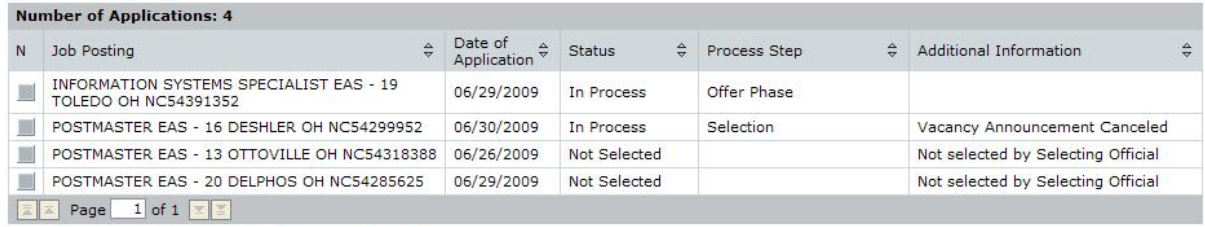

<span id="page-16-1"></span>Continue / Display Application Delete / Withdraw

**Figure 15 - Applications page**

#### <span id="page-17-0"></span>**4.2 Candidate Profile Section**

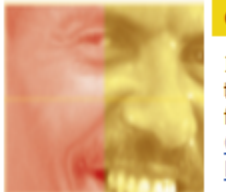

#### **Candidate Profile**

Information provided in your candidate profile will be used to auto-populate your application when you are applying for a job. Candidate Profile Data Overview

#### **Figure 16 - Candidate Profile**

#### <span id="page-17-2"></span><span id="page-17-1"></span>*4.2.1 Candidate Profile*

<span id="page-17-3"></span>Save **B** 

This is arguably the most important section of the entire eCareer application. This section contains all of the personal, education, and work experience information about each candidate. It is critical that each section is filled out completely and accurately. The information contained in this section is attached to every application and is used to determine which applicants will receive an interview – make it count!

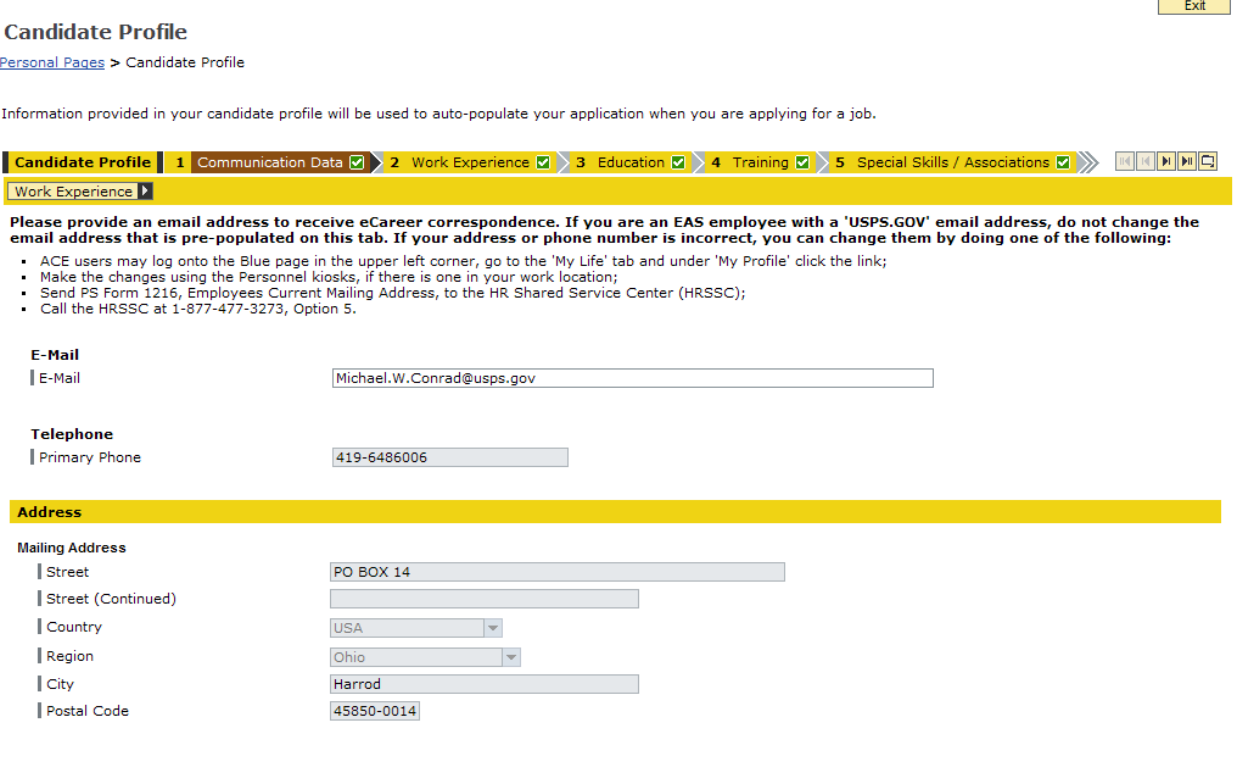

#### **Figure 17 - Candidate Profile**

#### <span id="page-18-0"></span>*4.2.2 Data Overview*

This feature compiles all of the information that has been entered in the **Candidate Profile** into a single, printable document. This will be the final document that the selecting official will use to determine the suitability of each candidate for the job. It is vital that the information contained in the **Data Overview** is reviewed thoroughly before any application is submitted.

## Note

After clicking the **Data Overview** link, be patient while the page loads – the system could take a few minutes to compile all of the data from the profile.

<span id="page-18-1"></span>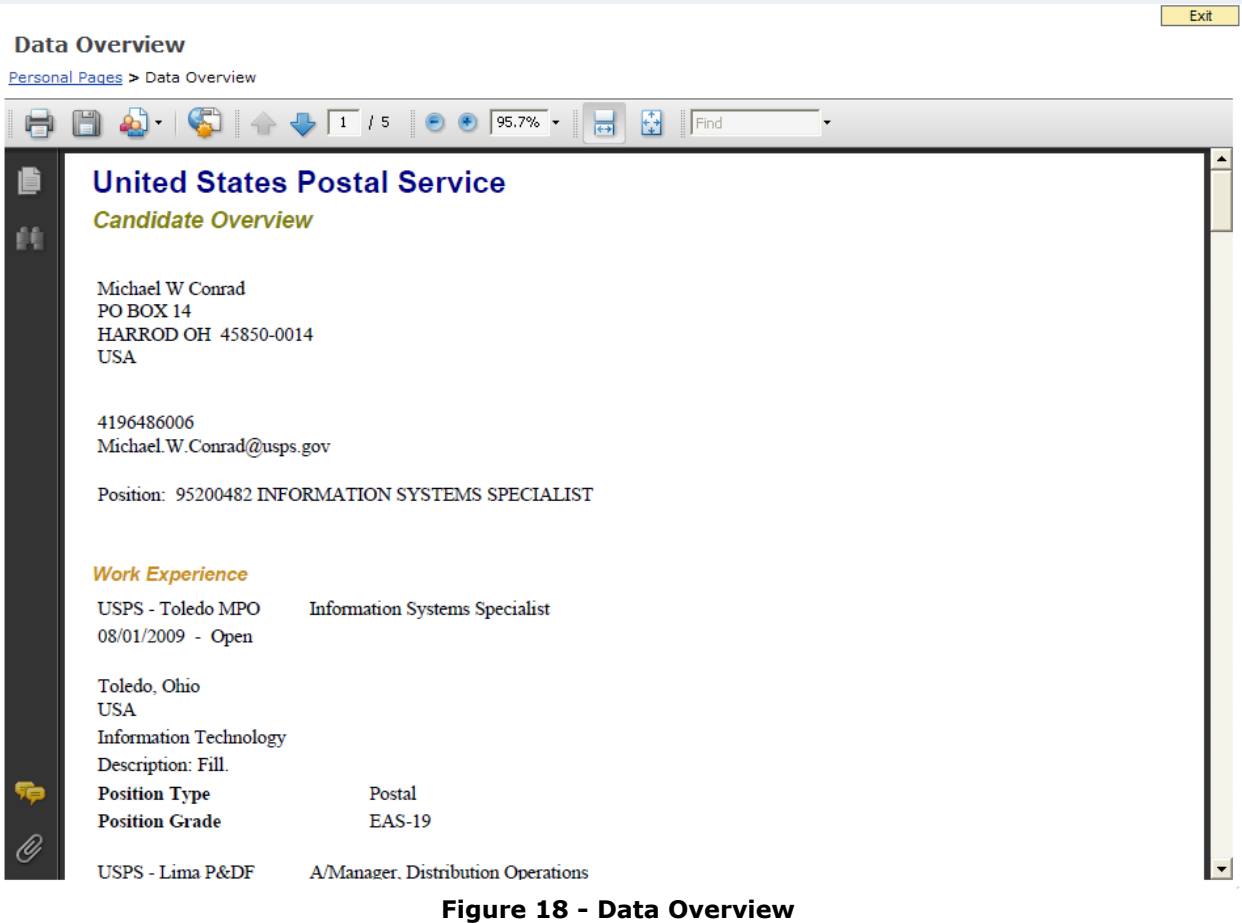

<span id="page-19-1"></span>**5.1 Communication Data**

## <span id="page-19-0"></span>**5.0 Setting up an initial profile**

In order to apply for any EAS job, you must first set up your candidate profile. From the **Personal Pages** page, click on **Candidate Profile**.

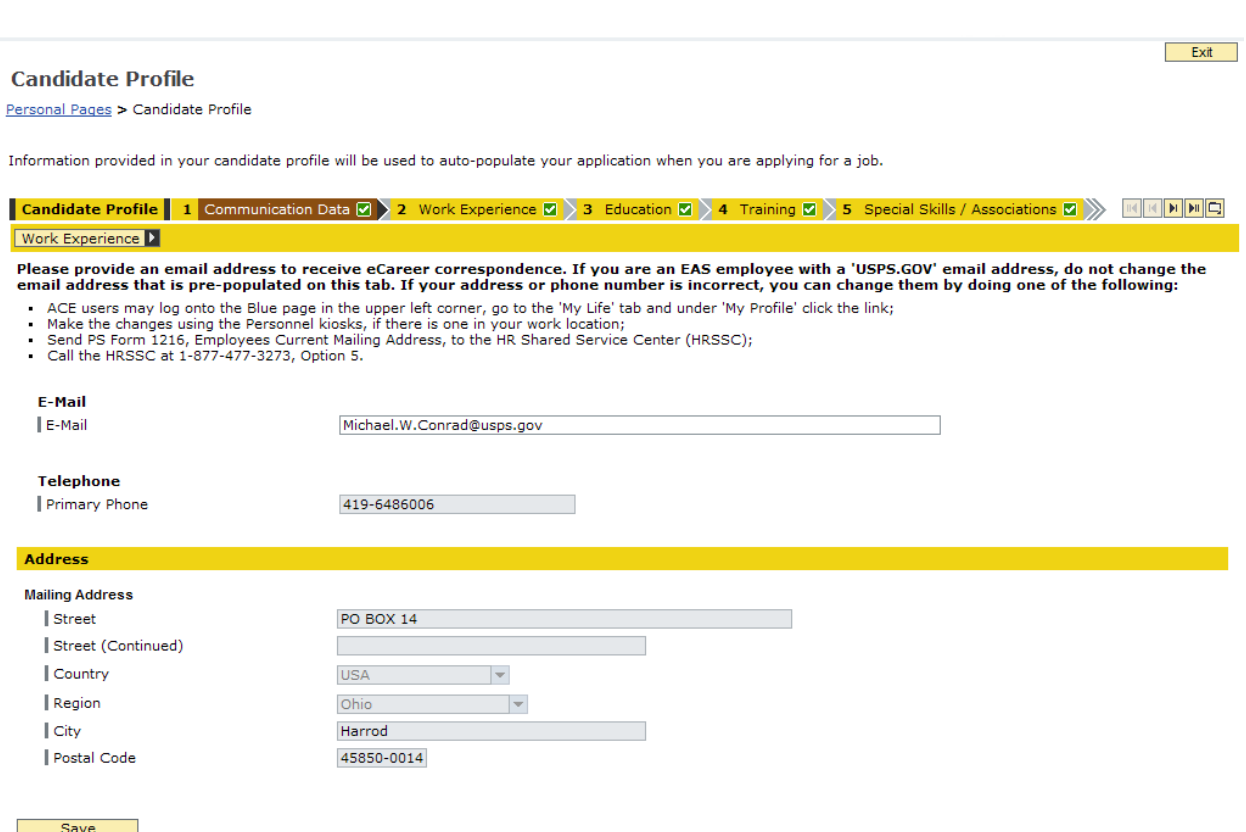

#### **Figure 19 - Candidate Profile**

<span id="page-19-2"></span>Review the pre-populated personal data on the **Communication Data** tab for accuracy. This data comes from each user's personnel records – it can only be changed by following one of the listed bullet items on the page. If any changes are made, click the **Save** button.

**The tab bar, shown in Figure 20, can be used to navigate to any** section of the profile at any time. Make sure to save any changes before moving to a new tab! **Note** 

<span id="page-19-3"></span>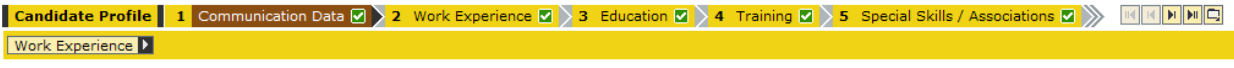

**Figure 20 - Tab bar**

## <span id="page-20-0"></span>**5.2 Work Experience**

Exit

**Candidate Profile** 

Personal Pages > Candidate Profile

Information provided in your candidate profile will be used to auto-populate your application when you are applying for a job.

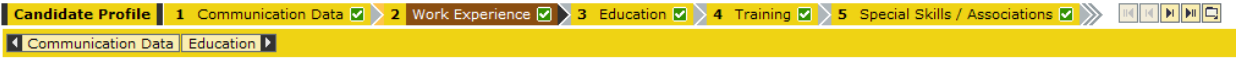

#### What is your work history?

List your current and previous positions, details (30 days or longer), for the past 15 years. Use the description to provide an overview of your duties (1500 Character Limit). Additional work experience can be included in the Summary of Accomplishments.

| <b>Work Experience</b> |                                    |               |                            |         |            |                                       |  |  |  |
|------------------------|------------------------------------|---------------|----------------------------|---------|------------|---------------------------------------|--|--|--|
| N                      | ≙<br>Start Date                    | End Date<br>⇔ | <b>Employer</b>            | City    | Country    | Job Title                             |  |  |  |
|                        | 08/01/2009                         | Open          | USPS - Toledo MPO          | Toledo  | <b>USA</b> | <b>Information Systems Specialist</b> |  |  |  |
|                        | 09/01/2007                         | 07/31/2009    | USPS - Lima P&DF           | Lima    | <b>USA</b> | A/Manager, Distribution Operations    |  |  |  |
|                        | 01/06/2007                         | 07/31/2009    | USPS - Lima P&DF           | Lima    | <b>USA</b> | Supervisor, Distribution Operations   |  |  |  |
|                        | 05/15/2004                         | 01/05/2007    | USPS - Findlay Post Office | Findlay | <b>USA</b> | Supervisor, Customer Services         |  |  |  |
|                        | 08/23/2003                         | 05/14/2004    | USPS - Findlav Post Office | Findlav | <b>USA</b> | FTR Letter Carrier Technician         |  |  |  |
|                        | 08/09/2003                         | 05/14/2004    | USPS - Findlay Post Office | Findlay | <b>USA</b> | A/Supervisor, Customer Services       |  |  |  |
|                        | 03/02/2002                         | 04/12/2002    | USPS - Findlay Post Office | Findlay | <b>USA</b> | A/Supervisor, Customer Services       |  |  |  |
|                        | 09/08/2001                         | 08/22/2003    | USPS - Findlav Post Office | Findlav | <b>USA</b> | PTF Letter Carrier                    |  |  |  |
|                        | 08/28/1999                         | 09/07/2001    | USPS - Harrod Post Office  | Harrod  | <b>USA</b> | PTF Distribution Clerk                |  |  |  |
| 1 = 1 =                | Page $1$ of $1 \leq$               |               |                            |         |            |                                       |  |  |  |
|                        | Edit<br><b>Delete</b><br>New Entry |               |                            |         |            |                                       |  |  |  |

**Figure 21 - Work Experience tab**

<span id="page-20-1"></span>In the **Work Experience** tab, list all prior Postal positions, including any detail assignments over 30 days. Click **New Entry** to create a new entry.

**Figure 22** shows the screen used to add a new entry. All of the fields with an asterisk (\*) are required. The **Description** text box is very important – list all of the duties and accomplishments for the position. Use this area to sell yourself! Keep in mind that this box can only contain 1500 characters, so keep it to the point.

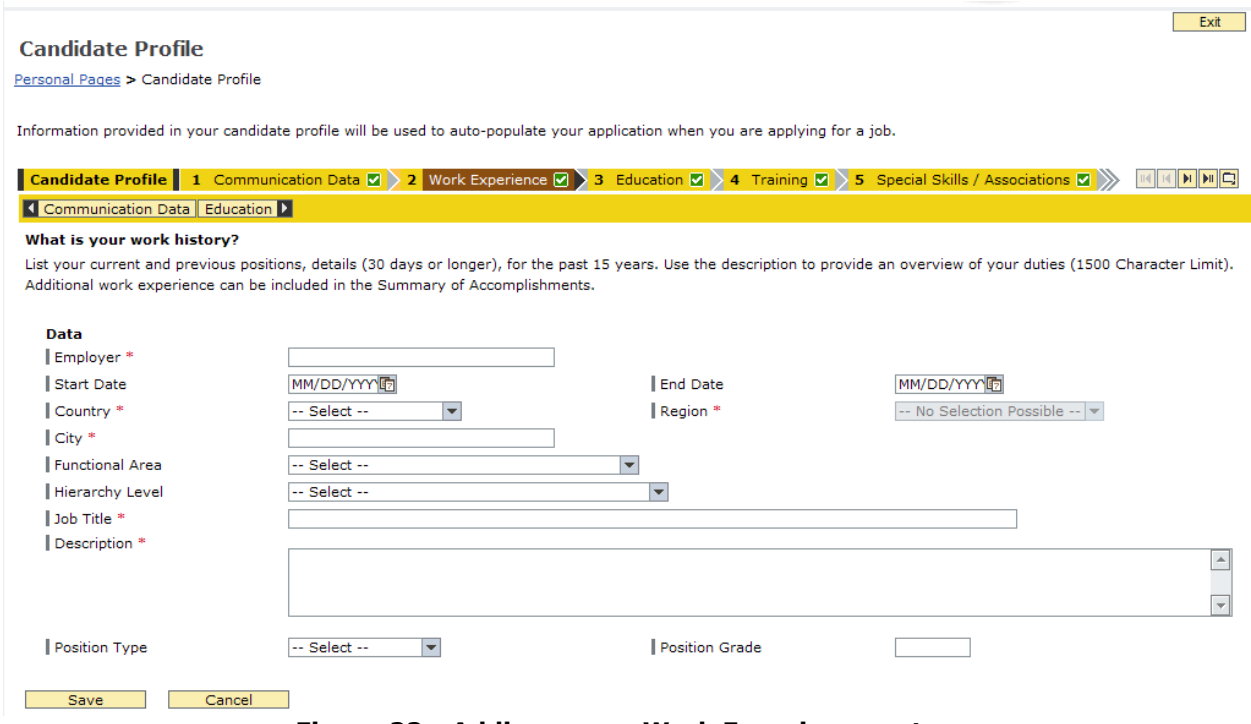

**Figure 22 - Adding a new Work Experience entry**

<span id="page-21-0"></span>Profile information can be edited at any time, so don't worry about making it perfect during the initial setup. When there is sufficient information in all of the required fields, click **Save**.

## **Note**

To edit any entry in the **Candidate Profile**, select it from the list by clicking in the gray box in the leftmost column. This will highlight the entry in orange, as shown in **Figure 23**. Click the **Edit** button to make changes to the entry. Click the gray box again to deselect the entry.

#### **Candidate Profile**

 $Exit$ 

Personal Pages > Candidate Profile

Information provided in your candidate profile will be used to auto-populate your application when you are applying for a job.

**Candidate Profile** 1 Communication Data **Z** > 2 Work Experience **Z** > 3 Education **Z** > 4 Training **Z** > 5 Special Skills / Associations **Z** > 1 III | D | D | Q Communication Data Education D

#### What is your work history?

List your current and previous positions, details (30 days or longer), for the past 15 years. Use the description to provide an overview of your duties (1500 Character Limit). Additional work experience can be included in the Summary of Accomplishments.

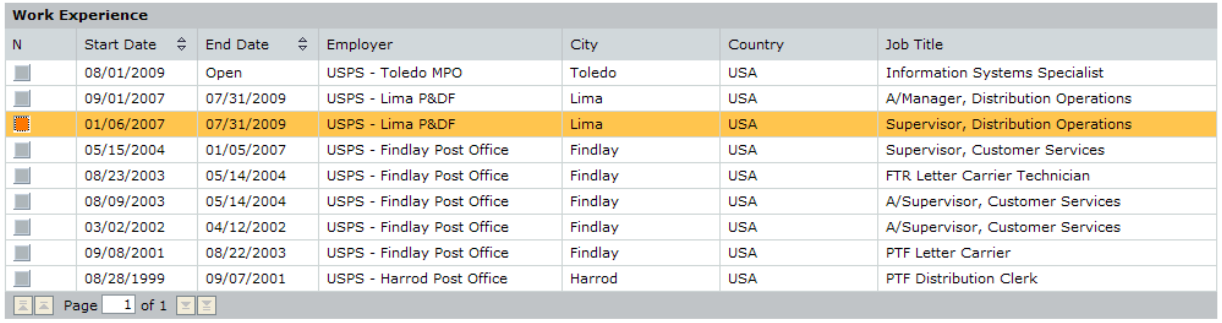

<span id="page-22-0"></span>New Entry Edit Edit Delete

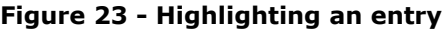

## <span id="page-23-0"></span>**5.3 Education**

| Exit<br><b>Candidate Profile</b><br>Personal Pages > Candidate Profile                                                         |                                      |                                                     |                              |           |            |                                                                                                    |       |                                   |  |
|----------------------------------------------------------------------------------------------------|--------------------------------------|-----------------------------------------------------|------------------------------|-----------|------------|----------------------------------------------------------------------------------------------------|-------|-----------------------------------|--|
| Information provided in your candidate profile will be used to auto-populate your application when you are applying for a job. |                                      |                                                     |                              |           |            |                                                                                                    |       |                                   |  |
|                                                                                                    |                                      |                                                     |                              |           |            | <b>Candidate Profile</b> 1 Communication Data $\sqrt{2}$ 2 Work Experience $\sqrt{2}$ 3 Education $\sqrt{2}$ 4 Training $\sqrt{2}$ 5 Special Skills / Associations $\sqrt{2}$ |       | $\ H\ $ ) $\ H\ $ $\ H\ $ $\ H\ $ |  |
|                                                                                                    | <b>K</b> Work Experience Training    |                                                     |                              |           |            |                                                                                                    |       |                                   |  |
|                                                                                                    | What is your educational background? |                                                     |                              |           |            |                                                                                                    |       |                                   |  |
|                                                                                                    |                                      |                                                     |                              |           |            | List your educational history. Following each institution listed, you have the option of providing a list of the courses you completed in your major field of study.          |       |                                   |  |
|                                                                                                    |                                      |                                                     |                              |           |            |                                                                                                    |       |                                   |  |
| <b>Education</b>                                                                                                    |                                      |                                                     |                              |           |            |                                                                                                    |       |                                   |  |
| N                                                                                                    |                                      | Start Date $\hat{\varphi}$ End Date $\hat{\varphi}$ | Name of Institute            | City      | Country    | <b>Education Level</b>                                                                                                    | Grade | Highest<br>Degree/Certificate     |  |
| □                                                                                                    | 01/07/2008                           | Open                                                | <b>Franklin University</b>   | Columbus  | <b>USA</b> | Undrgrad deg start/not<br>compltd                                                                                                    |       | Г                                 |  |
| ■                                                                                                    | 09/21/1998                           | 05/21/1999                                          | Ohio Northern University     | Ada       | <b>USA</b> | Undrarad dea start/not<br>compltd                                                                                                    |       | г                                 |  |
| ▉                                                                                                    | 09/26/1995                           | 05/25/1996                                          | Ohio State University - Lima | Lima      | <b>USA</b> | Undrgrad deg start/not<br>compltd                                                                                                    |       |                                   |  |
|                                                                                                    | 08/26/1991                           | 06/02/1995                                          | Allen East High School       | Lafayette | <b>USA</b> | <b>High School Graduate</b>                                                                                                    |       |                                   |  |
| 1 of 1 $\  \le \ $<br>Page                                                                                                    |                                      |                                                     |                              |           |            |                                                                                                    |       |                                   |  |
|                                                                                                    | <b>New Entry</b>                     | Edit                                                | Delete                       |           |            |                                                                                                    |       |                                   |  |

**Figure 24 - Education tab**

<span id="page-23-1"></span>List all education from high school and college in the **Education** section. Click the **New Entry** button to add a new entry. Complete all of the required fields, shown in **Figure 25**, and click **Save**.

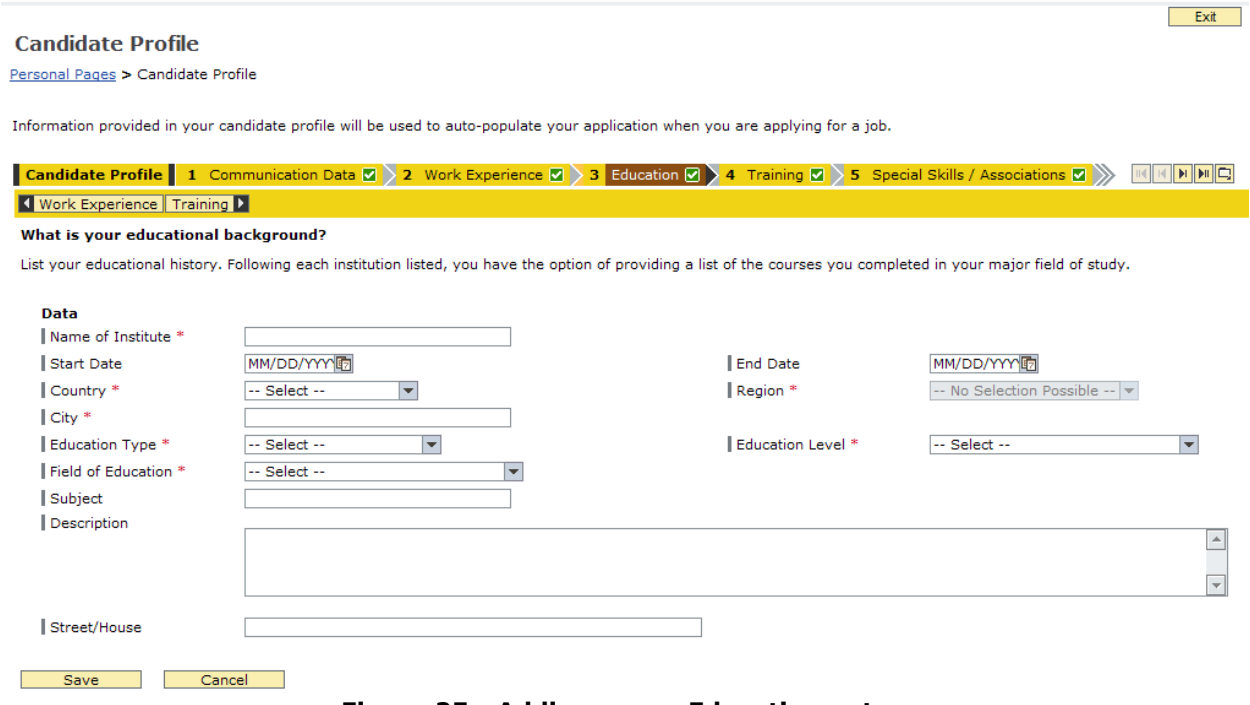

<span id="page-23-2"></span>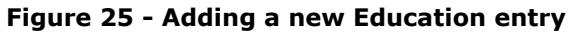

Exit

## <span id="page-24-0"></span>**5.4 Training**

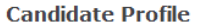

Personal Pages > Candidate Profile

Information provided in your candidate profile will be used to auto-populate your application when you are applying for a job.

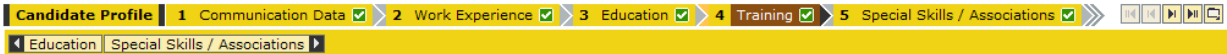

#### What training courses have you participated in?

List your most recent and relevant training (15 years maximum). Ensure to provide the timeframe, training facility and course name. Additional relevant training can be included in the Summary of Accomplishments section.

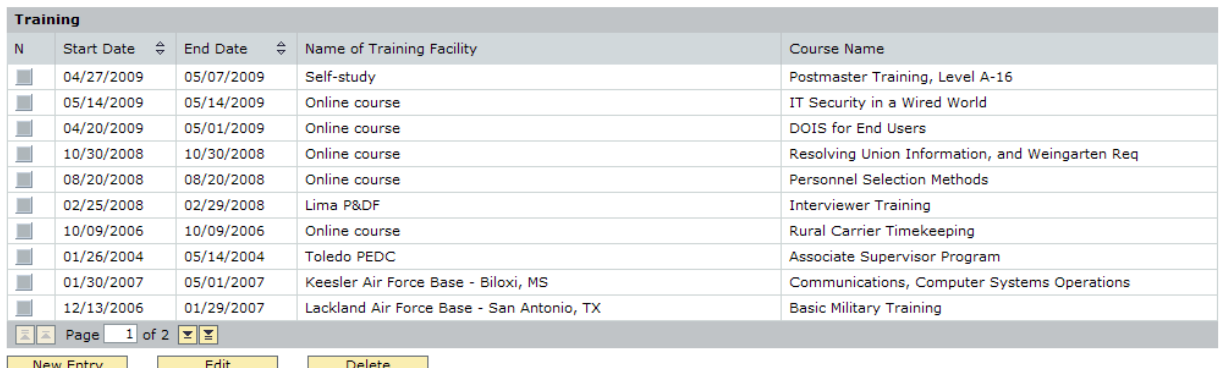

#### **Figure 26 - Training tab**

<span id="page-24-1"></span>List all training that may benefit the application. Be sure to include both Postal and non-Postal education, such as workshops, seminars, and military training. Complete all of the required fields, shown in **Figure 27**, and click **Save**.

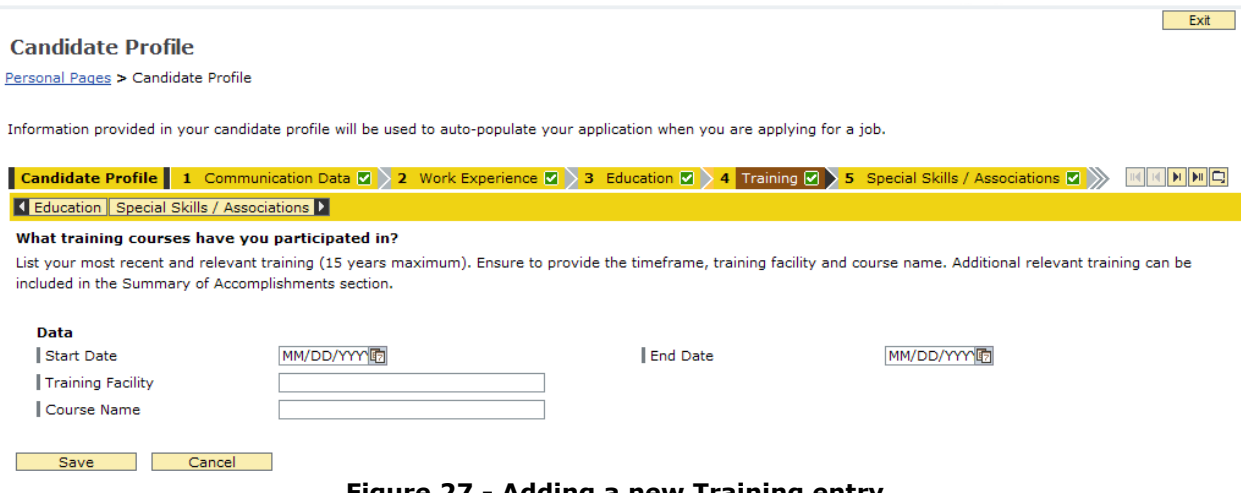

<span id="page-24-2"></span>**Figure 27 - Adding a new Training entry**

## <span id="page-25-0"></span>**5.5 Special Skills/Associations**

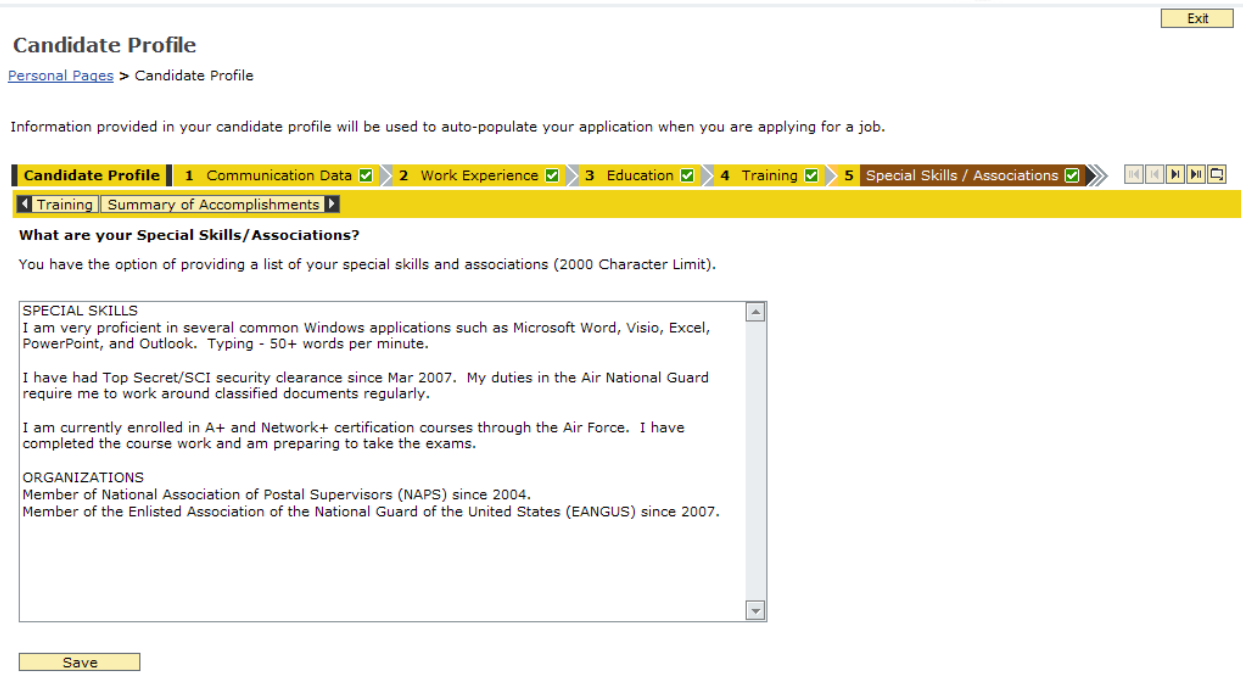

**Figure 28 - Special Skills/Associations tab**

<span id="page-25-1"></span>The **Special Skills/Associations** tab consists of a single text box with a 2000 character limit. Include any software proficiencies, such as Microsoft Office, Oracle, or Remedy. Also include any professional organizations that you are a member of, and any other information that may be pertinent to the job application. Complete all of the required fields, shown in **Figure 28**, and click **Save**.

## <span id="page-26-0"></span>**5.6 Summary of Accomplishments**

| <b>Candidate Profile</b>                                                                                                    | Exit                                  |
|----------------------------------------------------------------------------------------------------|---------------------------------------|
|                                                                                                    |                                       |
| Personal Pages > Candidate Profile                                                                                                    |                                       |
|                                                                                                    |                                       |
|                                                                                                    |                                       |
| Information provided in your candidate profile will be used to auto-populate your application when you are applying for a job.                                                                     |                                       |
|                                                                                                    |                                       |
| Candidate Profile   6 Summary of Accomplishments   7 2 Attachments<br>8 Data Overview<br>$\rightarrow$                                                                                             | 9 Finalize Profile<br>$\overline{14}$ |
| Special Skills / Associations   Attachments >                                                                                                    |                                       |
| What can you tell us about your qualifications?                                                                                                    |                                       |
| Provide a description of your qualifications and accomplishments demonstrating you possess each of the requirements stated on the job posting. These accomplishments                               |                                       |
|                                                                                                    |                                       |
| may have occurred in various settings (6000 Character Limit).                                                                                                    |                                       |
|                                                                                                    |                                       |
| My background of supervision, both in distribution operations and customer service, has given me a                                                                                                 |                                       |
| strong foundation with which to build on. In my current position as a distribution operations                                                                                                    |                                       |
| supervisor. I encounter situations that require an immediate decision to be made in order to meet                                                                                                  |                                       |
| processing and dispatch timelines. For example, when a machine breaks down, I must take action in<br>order to complete the work on time. The mail must be processed either on a different machine, |                                       |
| and/or in a different manner - either way, it must be processed. This usually involves moving                                                                                                    |                                       |
| personnel from one operation to another, and collaborating with the employees to figure out the best                                                                                               |                                       |
| way to finish on time. Getting the mail processed and out the door on time is critical to successful                                                                                               |                                       |
| operations on Tour 1 and at downstream facilities. However, nothing is more important than the                                                                                                    |                                       |
| safety of emplovees. I take safety very seriously by ensuring that all emplovees receive (at least)                                                                                                |                                       |
| weekly safety talks and videos, and by monitoring performance on a daily basis. When I see a                                                                                                    |                                       |
| potential hazard, I always ensure that it is properly handled, and when it is an employee performing                                                                                               |                                       |
| his or her job in an unsafe manner, I let them know what they are doing wrong, how the potential<br>hazard could harm them or others, and how to correct the hazard.                               |                                       |
|                                                                                                    |                                       |
| Another important aspect of my current position is proper planning and scheduling of work. It is vital                                                                                             |                                       |
| that work hours are in line with the workload, both at specific times during the tour, and in the longer                                                                                           |                                       |
| term, such as weekly and vearly. During FY 2006 as a customer service supervisor in Findlay, OH, I                                                                                                 |                                       |
| was responsible for the management of the (function 4) clerks. Through the use of proper scheduling                                                                                                |                                       |
| and matching work hours to workload, function 4 work hours came in at -0.2% below Plan, and                                                                                                    |                                       |
|                                                                                                    |                                       |

<span id="page-26-1"></span>Save **Save** 

**Figure 29 - Summary of Accomplishments tab**

The **Summary of Accomplishments** section is the most important part of the entire application. This section should contain responses to each of the KSA's from each specific job posting. The responses should be in narrative form, and cannot exceed 6000 characters.

Strategies for completing this section are contained in the **[Strategy for](#page-37-0)  [Summary of Accomplishments](#page-37-0)** section. Since this is only an initial profile, this section can be left blank for now.

## <span id="page-27-0"></span>**5.7 Attachments**

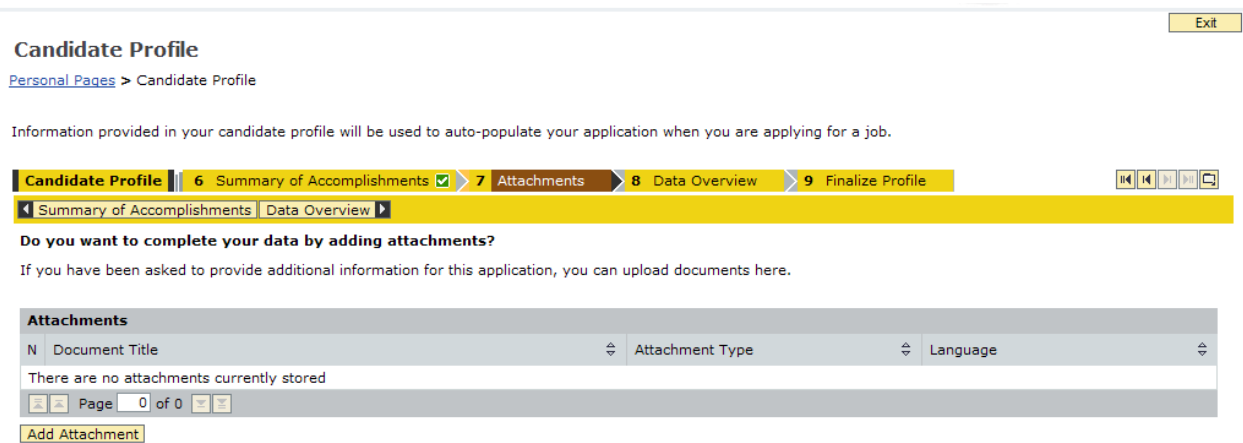

**Figure 30 - Attachments tab**

<span id="page-27-1"></span>The **Attachments** section is rarely used in an application. Only include attachments to the profile if specifically requested to do so. Click the **Add Attachment** button to upload a file. Complete all of the required fields, shown in **Figure 31**, and click **Save**.

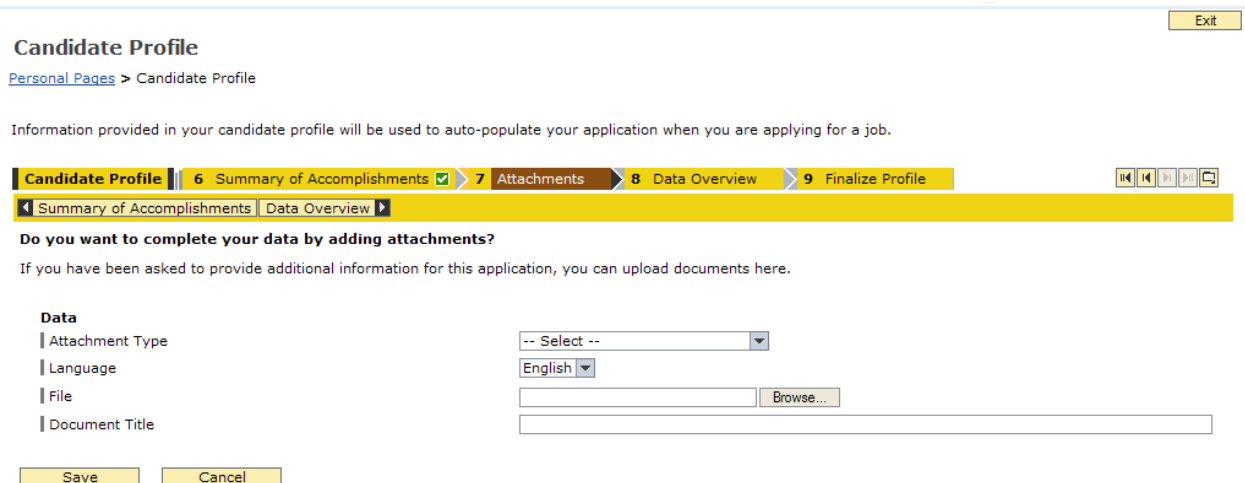

<span id="page-27-2"></span>**Figure 31 - Adding a new Attachment**

## <span id="page-28-0"></span>**5.8 Data Overview**

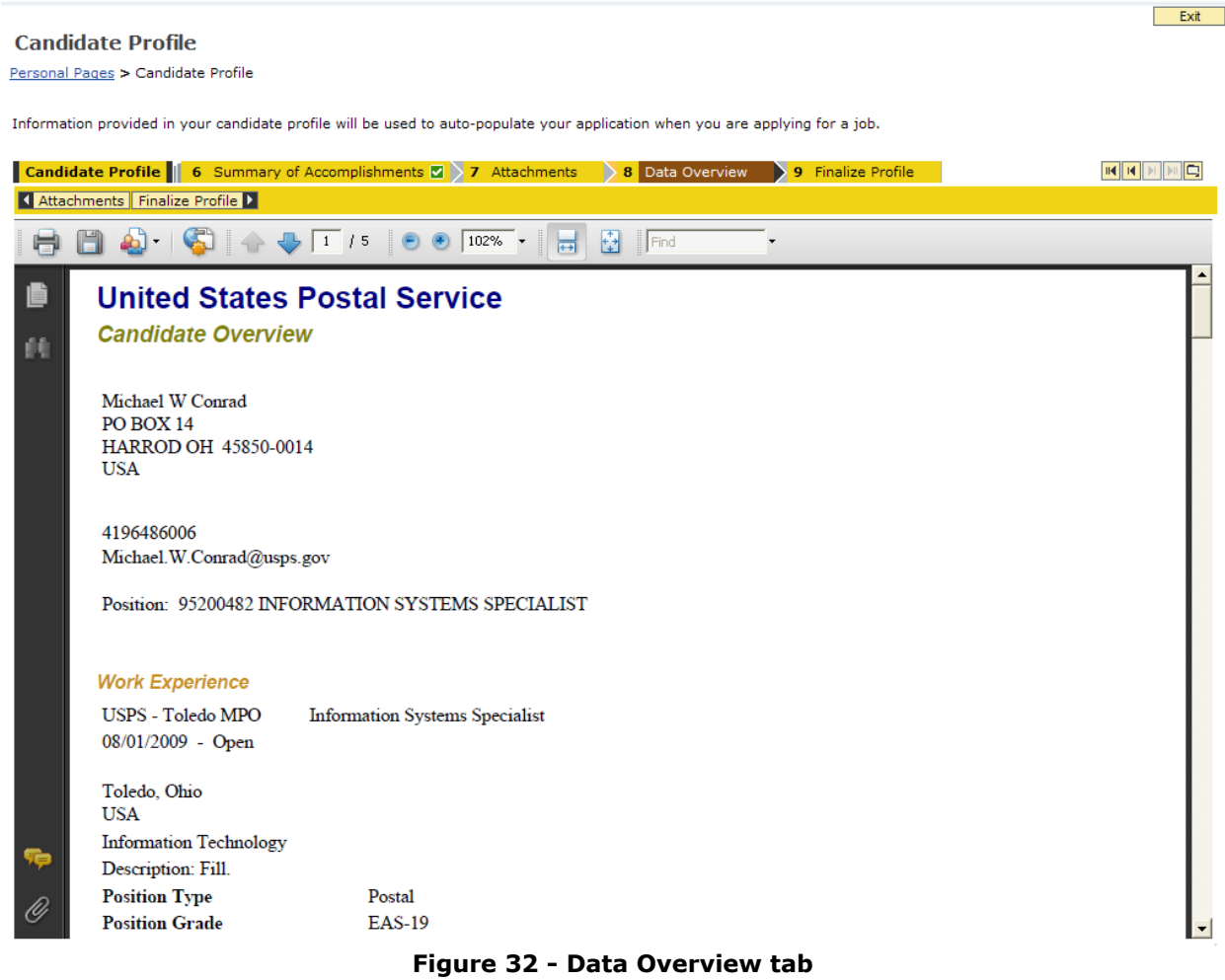

<span id="page-28-1"></span>After clicking the **Data Overview** tab, allow up to 2 minutes for the form to populate. All of the information from the profile will be compiled into a PDF file that can be printed or saved. This is the document that will be used by the selecting official to determine suitability for the job. Ensure that all of the information is accurate and complete.

## <span id="page-29-0"></span>**5.9 Finalize Profile**

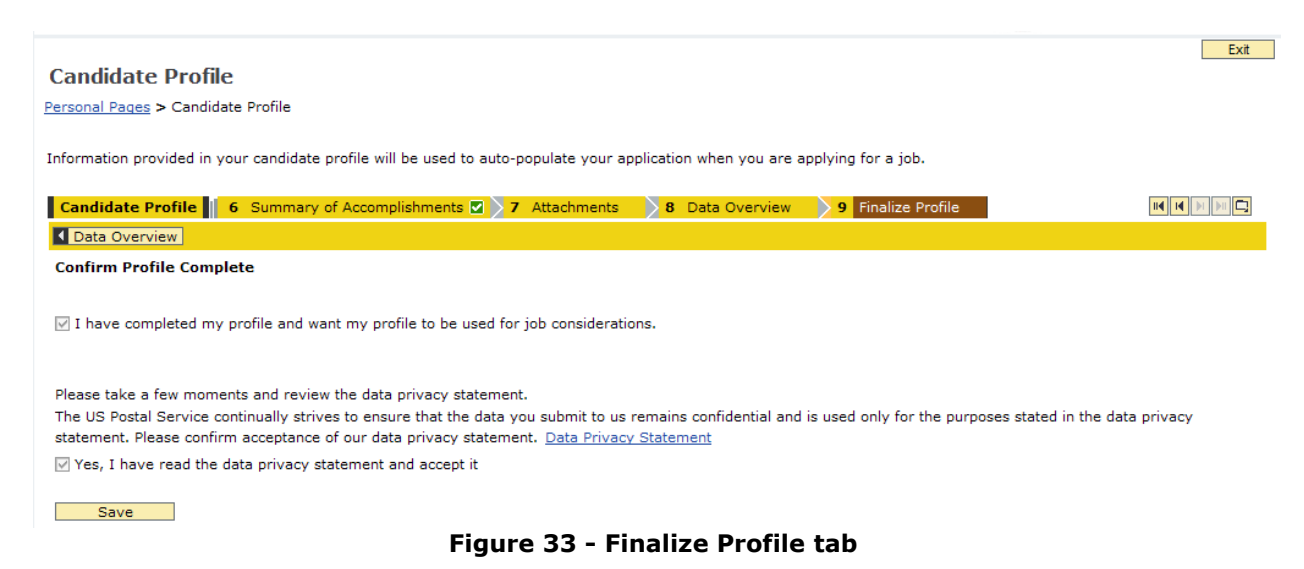

The **Finalize Profile** tab contains 2 checkboxes that must be checked in order to make your profile available to selecting officials. Read the

<span id="page-29-1"></span>information on the page, check both boxes, and click **Save**. Your initial profile is now complete! When you apply for a specific job, the

information entered will be pre-populated in the appropriate fields, and it can be customized to better fit with any specific job application.

## <span id="page-30-0"></span>**6.0 Searching for Jobs**

Currently, EAS jobs are posted to the eCareer system every Tuesday. In order to check on vacancies, follow the steps to log into the eCareer system and navigate to the **Personal Pages** page.

**Figure 34** shows the main search page. The following section explains how to use the page effectively.

<span id="page-30-1"></span>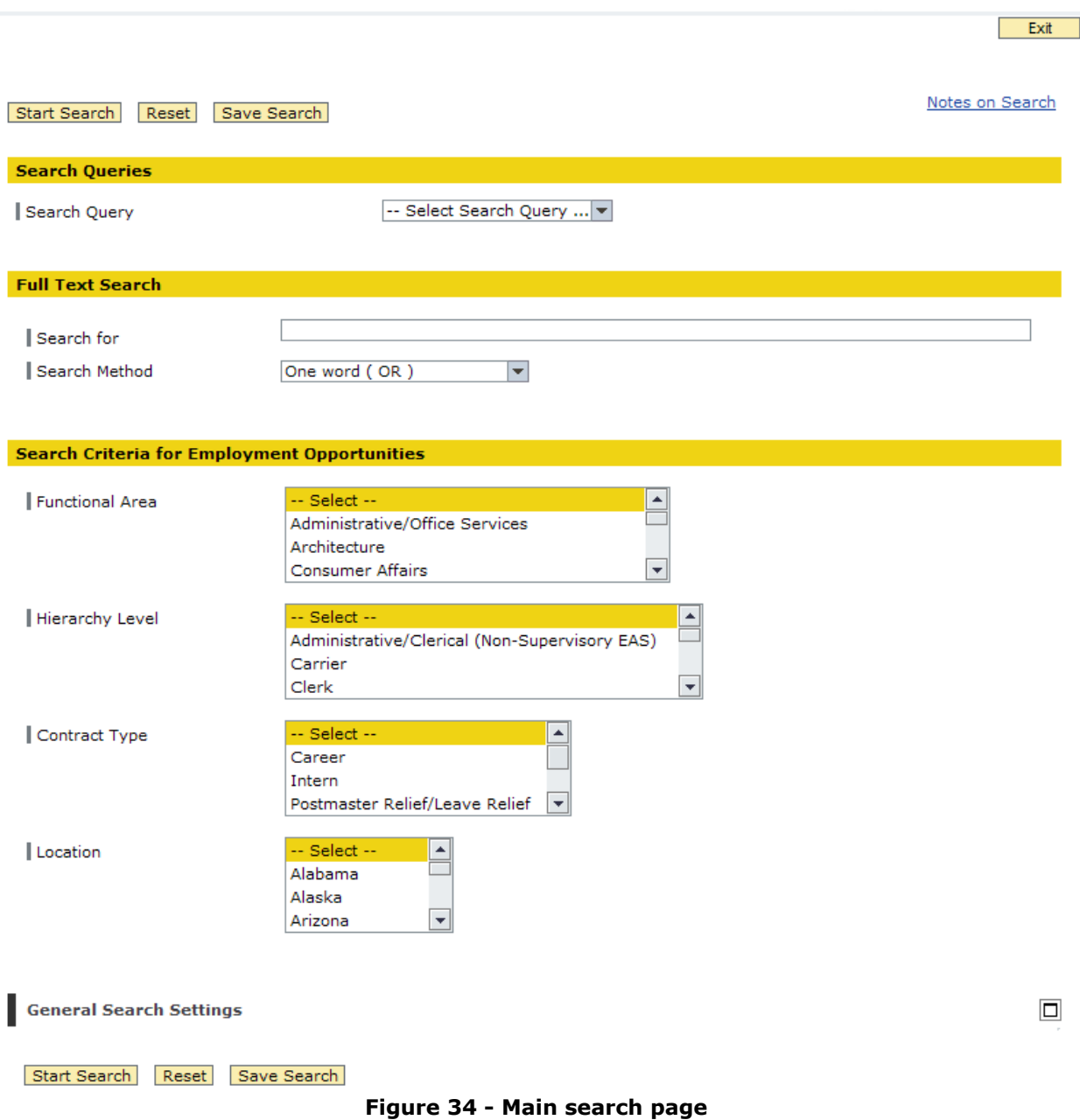

#### <span id="page-31-0"></span>**6.1 Search Queries**

Custom search queries can be set up to allow for quick searches for specific types of jobs, or jobs in certain locations. To do this, enter any amount of information into any of the search fields on the page, then click the **Save Search** button. **Figure 35** shows the **Save Your Search Query** page.

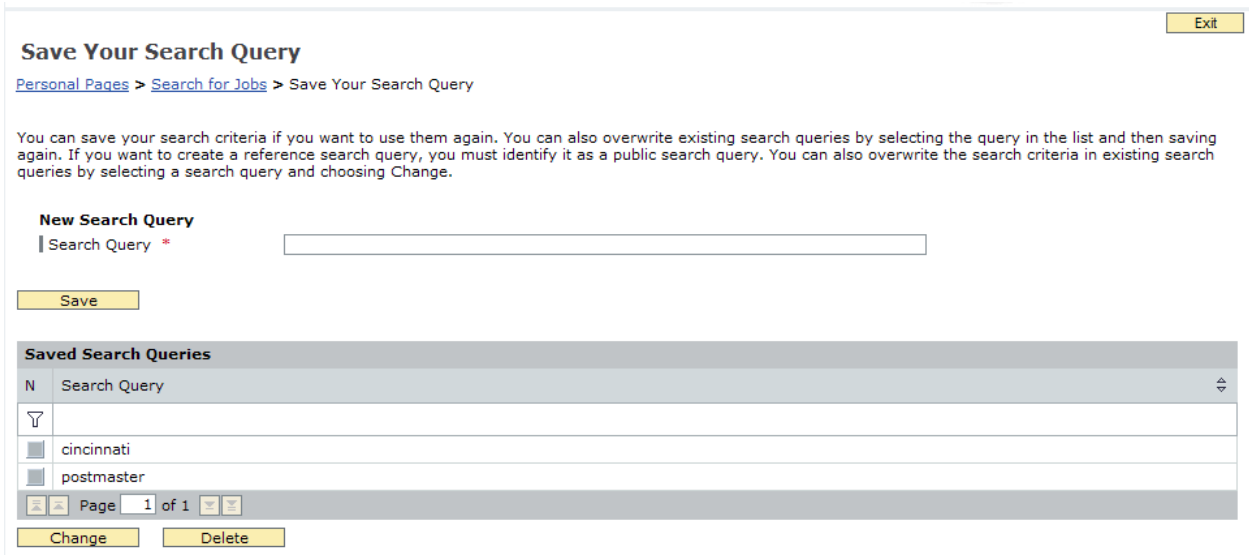

**Figure 35 - Save Your Search Query page**

<span id="page-31-1"></span>Enter a descriptive name for the search query and click the **Save** button to save the query. To change or delete an existing query, highlight the desired query and click either **Change** or **Delete**.

Once a custom query has been created, it can be selected from the **Select Search Query** drop-down box, as shown in **Figure 36.**

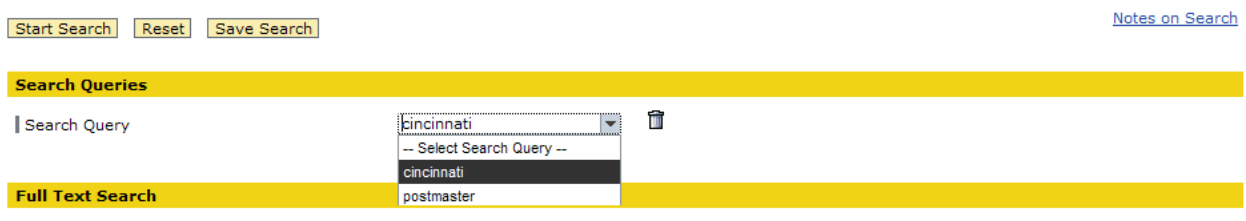

**Figure 36 - Selecting a custom search query**

<span id="page-31-2"></span>After selecting a query from the drop-down box, click **Start Search** to search for jobs based on the custom selections.

#### <span id="page-32-0"></span>**6.2 Full Text Search**

This section of the search page allows you to search for jobs with specific text in the posting. It is especially useful to enter a district name, such as "Cincinnati", to narrow the results down to jobs posted only in the Cincinnati District.

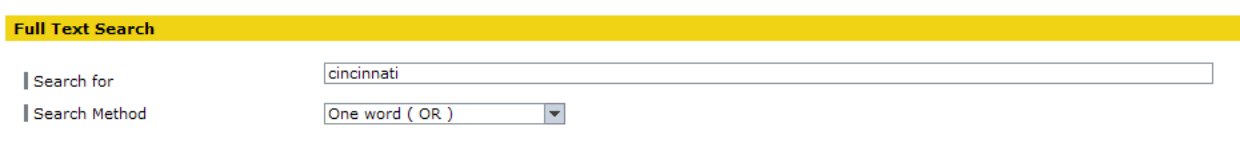

**Figure 37 - Full Text Search section**

#### <span id="page-32-2"></span><span id="page-32-1"></span>**6.3 Search Criteria for Employment Opportunities**

This section allow for customization of the search results based on **Functional Area**, **Hierarchy Level**, **Contract Type**, and **Location**. If there are hundreds of job postings, you may want to limit the results based on one or more of these criteria.

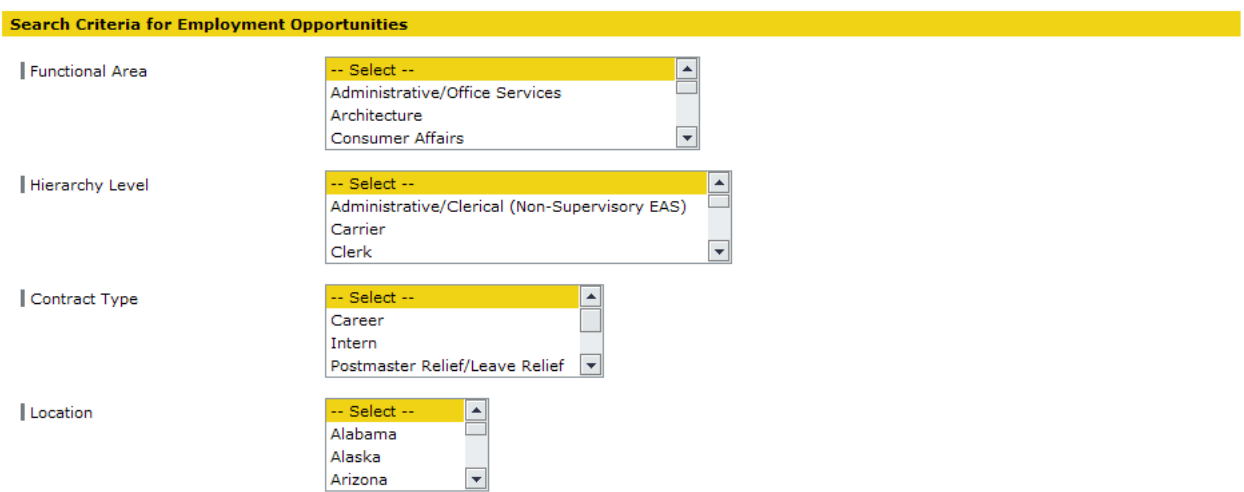

<span id="page-32-3"></span>**Figure 38 - Search Criteria for Employment Opportunities section**

#### <span id="page-33-0"></span>**6.4 General Search Settings**

This section allows you to change the general settings of the search page. There really isn't much to change in this section, but the **Maximum Number of Hits** can be quite useful. If a job query produces more than 100 results, only the first 100 will be displayed. Changing this setting to a larger number may be necessary. The only option for **Language** is English. **Figure 40** shows the search settings that can be changed.

<span id="page-33-1"></span>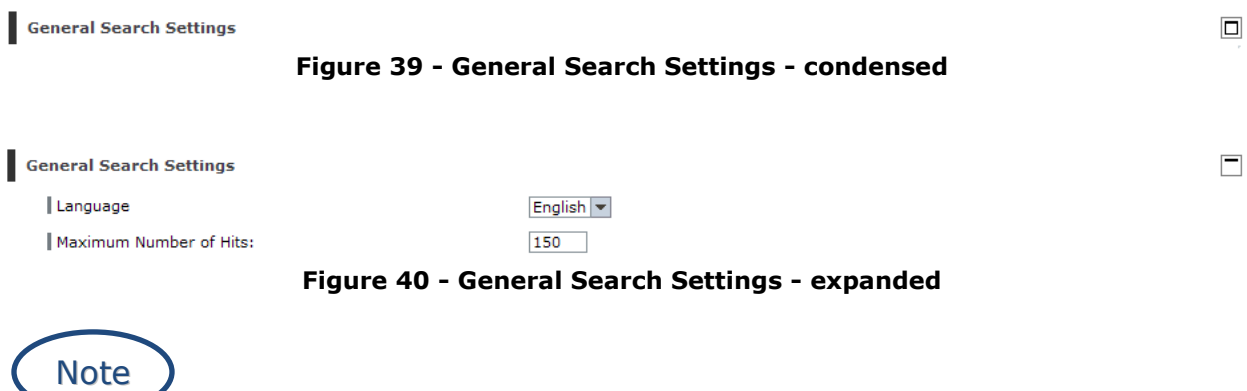

<span id="page-33-2"></span>Being too specific with the search criteria can actually be a bad thing. If too many restricting search parameters are used, many available jobs may not be displayed. It is best to limit the number of criteria used for best results.

Clicking the **Reset** button will erase all of the entries and restore each section to the default values.

#### <span id="page-34-0"></span>**6.5 Making Sense of Your Search Results**

After the search parameters have been set, it's time to actually search for jobs. Click the **Start Search** button and wait for the results. **Figure 41** shows a typical search result page with no parameters set (this will show every posting for the entire company, provided there are fewer than 100 results).

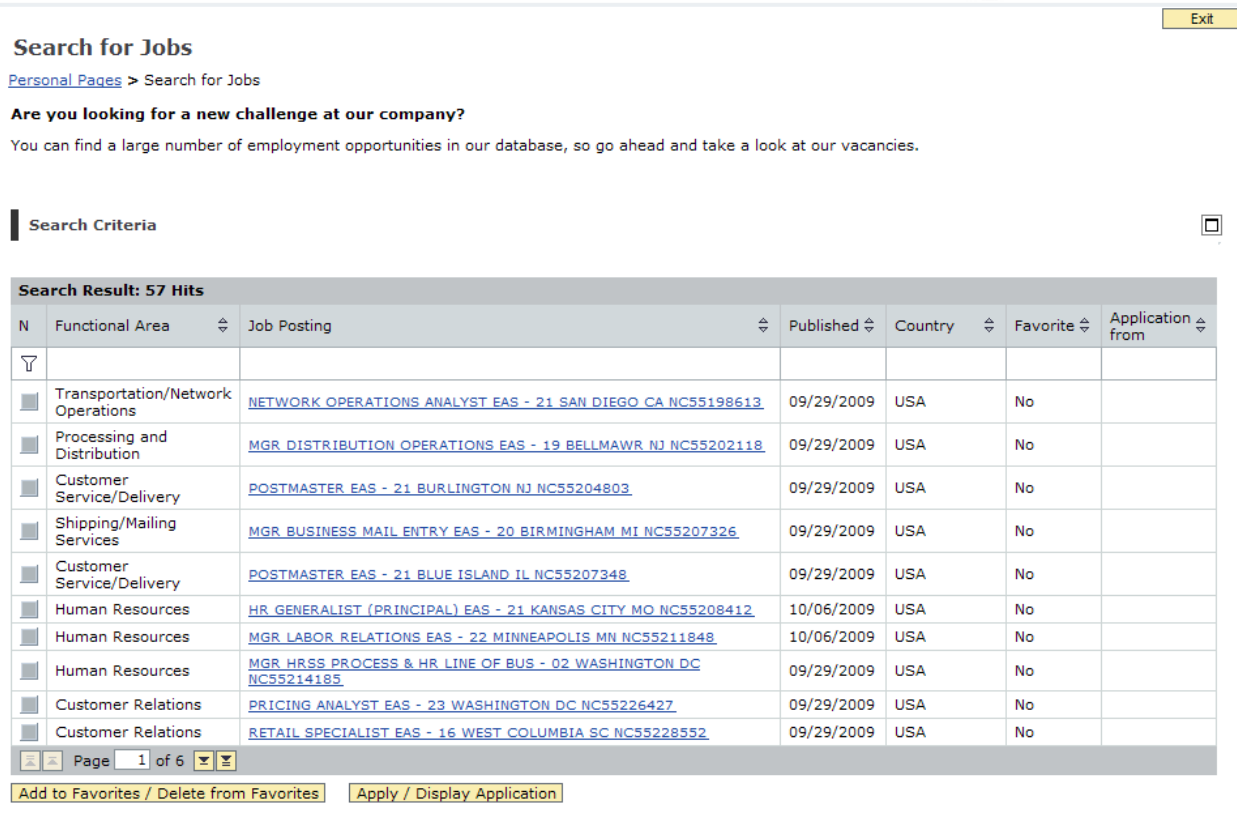

<span id="page-34-1"></span>Return to Search

#### **Figure 41 - Search for Jobs results page**

The results can be sorted in ascending/descending order using the arrows in each column. Any job posting can also be added to or removed from the favorites by highlighting it and clicking **Add to Favorites/Delete from Favorites**.

Clicking on the **Apply/Display Application** button starts the **Application Wizard** for that job. This is covered in the **[Applying for a Specific](#page-39-0)  [Vacancy](#page-39-0)** section.

Exit 3

To view the details about a specific job, click the link in the **Job Posting** column. A sample job posting is shown in **Figure 42**.

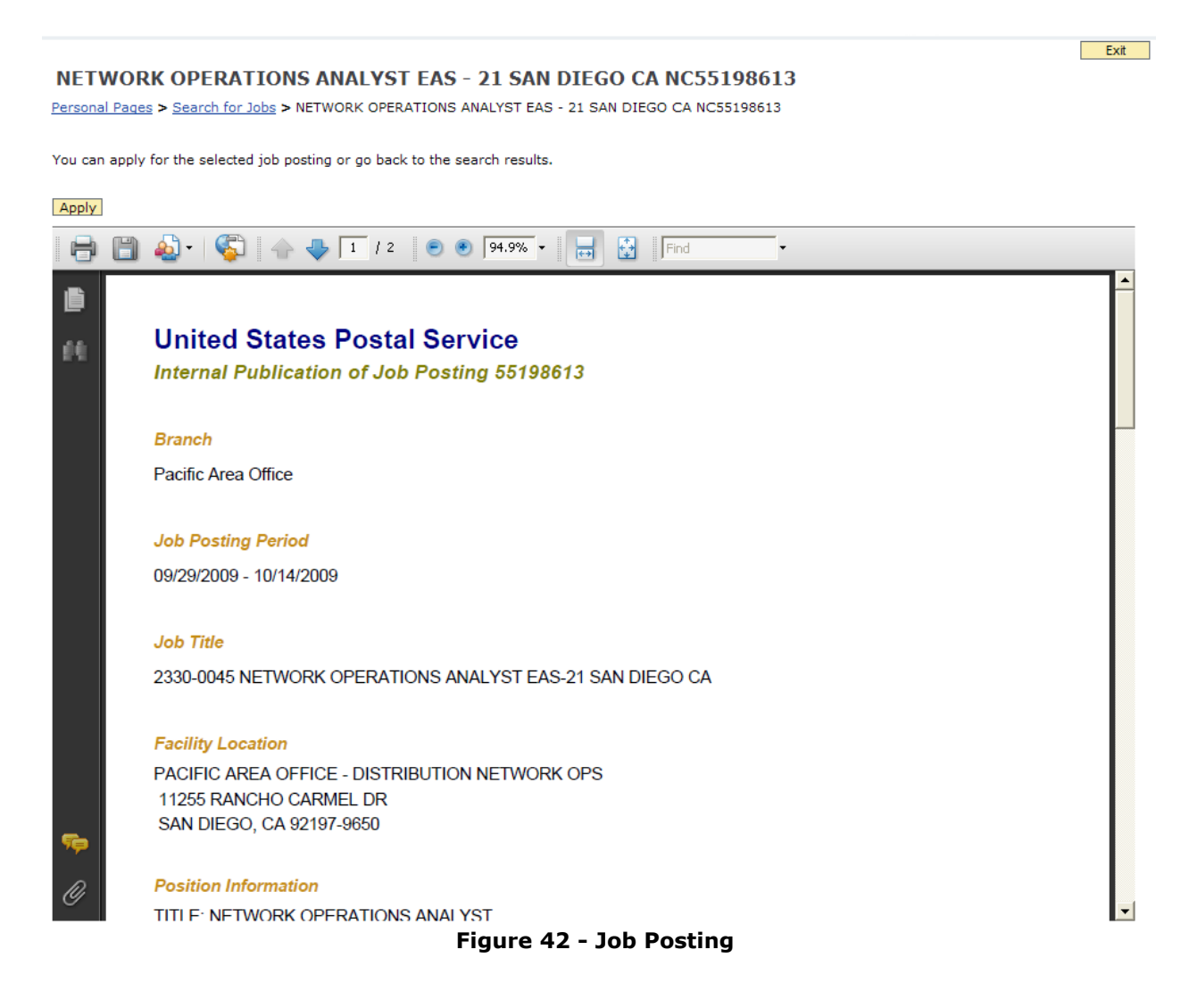

<span id="page-35-0"></span>To get back to the search results, **do not hit the back button**. Instead, click the **Search for Jobs** link in the navigation bar.

<span id="page-35-1"></span>NETWORK OPERATIONS ANALYST EAS - 21 SAN DIEGO CA NC55198613 Personal Pages > Search for Jobs > NETWORK OPERATIONS ANALYST EAS - 21 SAN DIEGO CA NC55198613

**Figure 43 - Navigation bar**

After clicking the **Search for Jobs** link on the navigation bar, the search results are again displayed. Notice that the selected job is still highlighted. In order to look at a different job posting, the current job must be deselected by clicking in the gray box in the left column.

|   | <b>Search for Jobs</b>                      |                                                                                                    |   |                    |            |           |                    | <b>Exit</b>             |
|---|---------------------------------------------|----------------------------------------------------------------------------------------------------|---|--------------------|------------|-----------|--------------------|-------------------------|
|   |                                             |                                                                                                    |   |                    |            |           |                    |                         |
|   | Personal Pages > Search for Jobs            |                                                                                                    |   |                    |            |           |                    |                         |
|   |                                             | Are you looking for a new challenge at our company?                                                                    |   |                    |            |           |                    |                         |
|   |                                             | You can find a large number of employment opportunities in our database, so go ahead and take a look at our vacancies. |   |                    |            |           |                    |                         |
|   |                                             |                                                                                                    |   |                    |            |           |                    |                         |
|   | <b>Search Criteria</b>                      |                                                                                                    |   |                    |            |           |                    | ⊡                       |
|   |                                             |                                                                                                    |   |                    |            |           |                    |                         |
|   | <b>Search Result: 57 Hits</b>               |                                                                                                    |   |                    |            |           |                    |                         |
| N | ⇔<br><b>Functional Area</b>                 | Job Posting                                                                                                    | ≙ | Published $\oplus$ | Country    | $\hat{z}$ | Favorite $\hat{=}$ | Application $\triangle$ |
|   |                                             |                                                                                                    |   |                    |            |           |                    | from                    |
| 7 |                                             |                                                                                                    |   |                    |            |           |                    |                         |
|   | <b>Transportation/Network</b><br>Operations | NETWORK OPERATIONS ANALYST EAS - 21 SAN DIEGO CA NC55198613                                                            |   | 09/29/2009         | <b>USA</b> |           | <b>No</b>          |                         |
|   | Processing and<br><b>Distribution</b>       | MGR DISTRIBUTION OPERATIONS EAS - 19 BELLMAWR NJ NC55202118                                                            |   | 09/29/2009         | <b>USA</b> |           | No                 |                         |
|   | Customer<br>Service/Delivery                | POSTMASTER EAS - 21 BURLINGTON NJ NC55204803                                                                           |   | 09/29/2009         | <b>USA</b> |           | No                 |                         |
|   | Shipping/Mailing<br>Services                | MGR BUSINESS MAIL ENTRY EAS - 20 BIRMINGHAM MI NC55207326                                                              |   | 09/29/2009         | <b>USA</b> |           | No                 |                         |
|   | Customer<br>Service/Deliverv                | POSTMASTER EAS - 21 BLUE ISLAND IL NC55207348                                                                          |   | 09/29/2009         | <b>USA</b> |           | No                 |                         |
|   | <b>Human Resources</b>                      | HR GENERALIST (PRINCIPAL) EAS - 21 KANSAS CITY MO NC55208412                                                           |   | 10/06/2009         | <b>USA</b> |           | No                 |                         |
|   | Human Resources                             | MGR LABOR RELATIONS EAS - 22 MINNEAPOLIS MN NC55211848                                                                 |   | 10/06/2009         | <b>USA</b> |           | No                 |                         |
|   | <b>Human Resources</b>                      | MGR HRSS PROCESS & HR LINE OF BUS - 02 WASHINGTON DC<br>NC55214185                                                     |   | 09/29/2009         | <b>USA</b> |           | No                 |                         |
|   |                                             |                                                                                                    |   | 09/29/2009         | <b>USA</b> |           | No                 |                         |
|   | <b>Customer Relations</b>                   | PRICING ANALYST EAS - 23 WASHINGTON DC NC55226427                                                                      |   |                    |            |           |                    |                         |

<span id="page-36-0"></span>Return to Search

#### **Figure 44 - Highlighted job in search results**

Scroll through the different pages by clicking the up or down arrows, or return to the main search page by clicking the **Return to Search** button located in the bottom navigation section (**Figure 45**).

<span id="page-36-1"></span>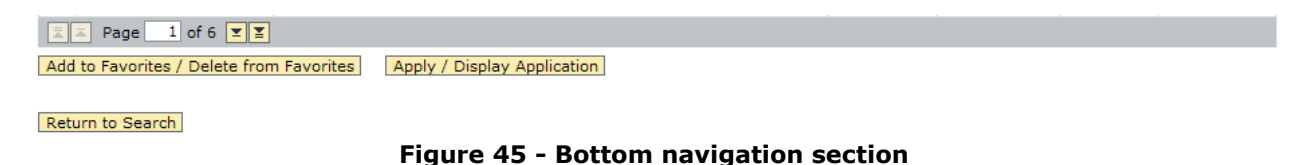

## <span id="page-37-0"></span>**7.0 Strategy for Summary of Accomplishments**

The summary of accomplishments is the chance to tell the selecting official why you are the best candidate for the job. It is recommended that you prepare the narrative in a word processing application such as Microsoft Word prior to inputting the data into the **Summary of Accomplishments** section of your **Candidate Profile**.

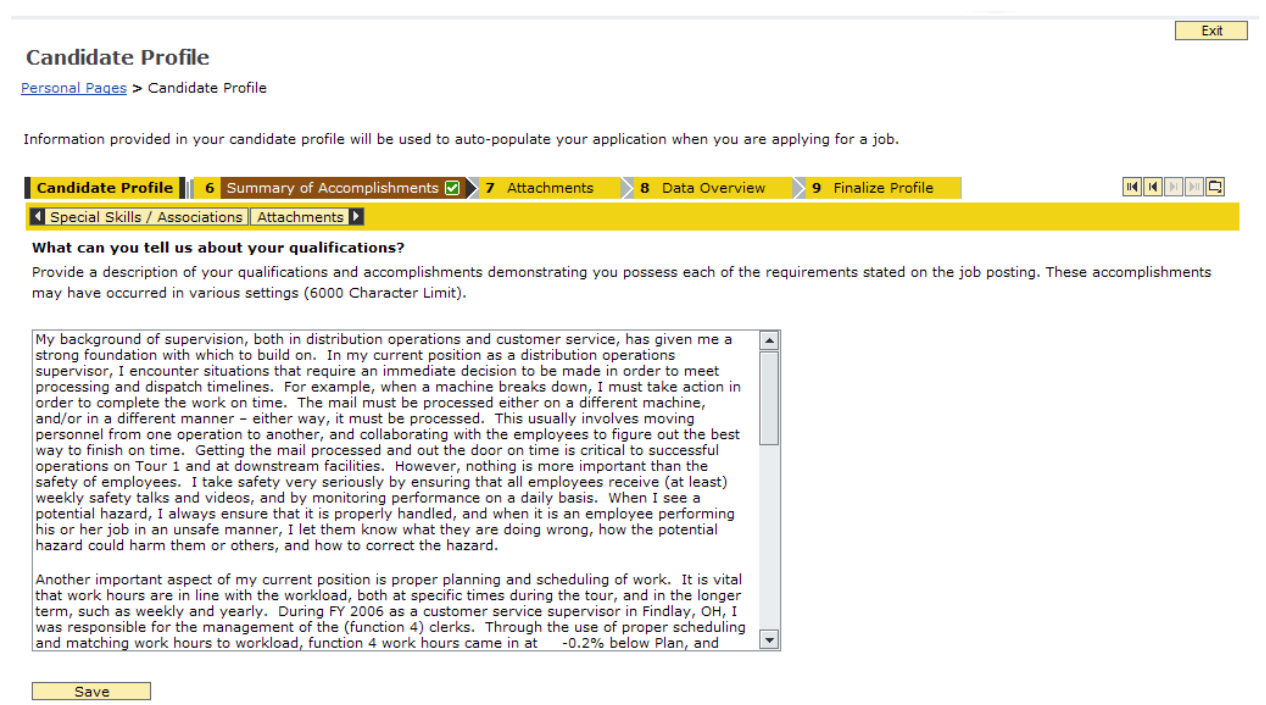

**Figure 46 - Summary of Accomplishments**

<span id="page-37-1"></span>Each job posting has a list of qualifications/requirements that must be addressed in order to be considered for the job. Be sure to state how you satisfy each requirement in the narrative so that the application is considered valid.

For each requirement, use the **STAR** technique to show what you have accomplished:

- S/T (Situation or Task) what situation or task did you encounter that required action?
- $\bullet$  A (Action) what specific action did you take to resolve the issue?
- R (Result) what was the result?

The **STAR** technique should be used in narrative form, not necessarily listed with S/T, A, and R bullets.

Keep in mind that the situations or tasks could have been encountered an almost any point in your life. Don't limit yourself to strictly Postal examples. For instance, "Ability to prepare and manage a budget, including controlling costs within budget allocations" may be met by controlling your household budget, giving specific examples of how you were in charge of the budget and what the results were. Be creative, but stay on task!

Remember to also use an active tone in the narrative statements. For example, don't say that your "duties included adhering to safety regulations", but rather, "I maintained a safe work environment by conducting weekly safety talks and taking a proactive approach to accident prevention, reducing the number of accidents last year by 33%." Make each accomplishment show that you are the person responsible for the result.

It is recommended that you keep a separate document for each job title that you may bid on in the future. For instance, keep a summary of accomplishments that is valid for any Postmaster job, and also keep a separate summary for any Supervisor, Customer Services job. The KSA's are different for a Postmaster and Supervisor, but the same summary can be used for every Postmaster job that is applied for. Saved summaries should also be updated occasionally to ensure that they contain the most up-todate information.

Before submitting any application, ensure that spelling and grammar are proper. Having a clean, crisp application goes a long way to impress the review committee and/or selecting official.

## <span id="page-39-0"></span>**8.0 Applying for a Specific Vacancy**

After you have **[set up your initial profile](#page-19-0)** and **[searched for job postings](#page-30-0)**, you are ready to apply for a job.

#### <span id="page-39-1"></span>**8.1 How to Read the Job Posting**

Each job posting contains the same series of information specific to that job. It is important to understand exactly what you are bidding on, where the job is located, and if you are even eligible to bid.

#### <span id="page-39-2"></span>*8.1.1 Branch*

This field indicates which branch of the USPS the job is tied to, i.e. Information Technology or Western New York District.

#### <span id="page-39-3"></span>*8.1.2 Job Posting Period*

This section lists the dates that the posting is open – usually 2 weeks, starting on a Tuesday.

#### <span id="page-39-4"></span>*8.1.3 Job title*

This section lists the occupation code and official job title.

#### <span id="page-39-5"></span>*8.1.4 Facility Location*

This section lists the physical location where the job is located. Some jobs are domiciled in a separate location from this physical address. If that is the case, the domicile location will be listed here as well.

#### <span id="page-39-6"></span>*8.1.5 Position Information*

This section lists several important pieces of information about the job – title, grade, FLSA designation, occupation code, nonscheduled days, hours, salary range, and finance number.

#### <span id="page-40-0"></span>*8.1.6 Persons Eligible to Apply*

Each job posting will have a specific group of employees that are eligible to apply. The job can be open to employees Districtwide, Area-wide, Service-wide, only to impacted employees employed in a certain finance number, or any other specification. Be sure to check this section carefully. If you apply and are not eligible, the application will be discarded.

#### <span id="page-40-1"></span>*8.1.7 Functional Purpose*

This section states the basic functions of the position.

#### <span id="page-40-2"></span>*8.1.8 Qualifications/Requirements*

This section lists all of the knowledge, skills, and abilities that are associated with this job. Your summary of accomplishments should address each of these items in order to be considered for the job. Some jobs also list special conditions, such as sensitive clearance requirement, or a desired education level of baccalaureate or post-graduate degrees in a certain field of study.

#### <span id="page-40-3"></span>*8.1.9 How to Apply*

This section is typically the same for every job posting. Read it carefully so that you understand how to apply for the job. If you are requesting a non-competitive lateral or lower-level assignment, the process is slightly different. Make sure you apply properly!

#### <span id="page-41-0"></span>**8.2 How to Apply for a Job**

From the search results page, there are 2 ways to apply for a job.

1. Highlight the desired job by clicking the gray box in the leftmost column. Click the **Apply/Display Application** button, as shown in **Figure 47**.

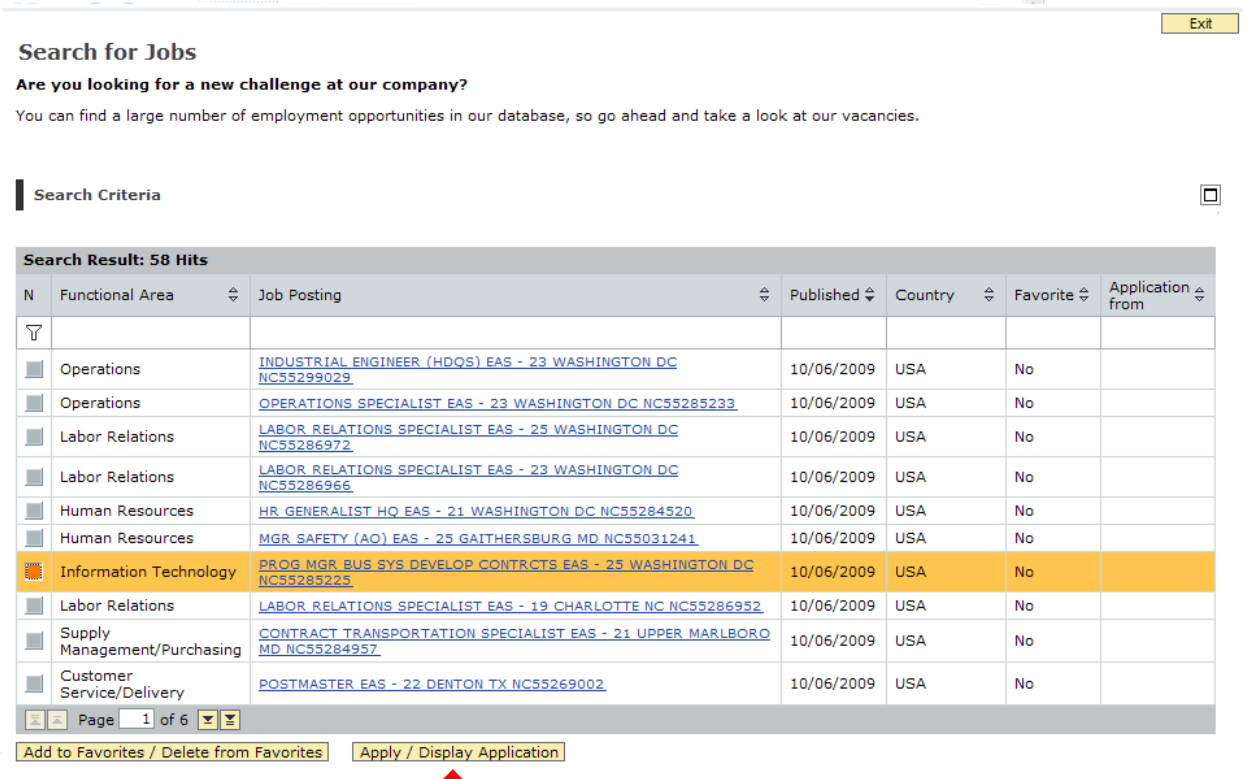

#### <span id="page-41-1"></span>Return to Search

 $\overline{\phantom{a}}$ 

#### **Figure 47 - Applying for a job from the results page**

Τ

2. Alternatively, click on the link in the **Job Posting** column to display the information about the job. Click the **Apply** button.

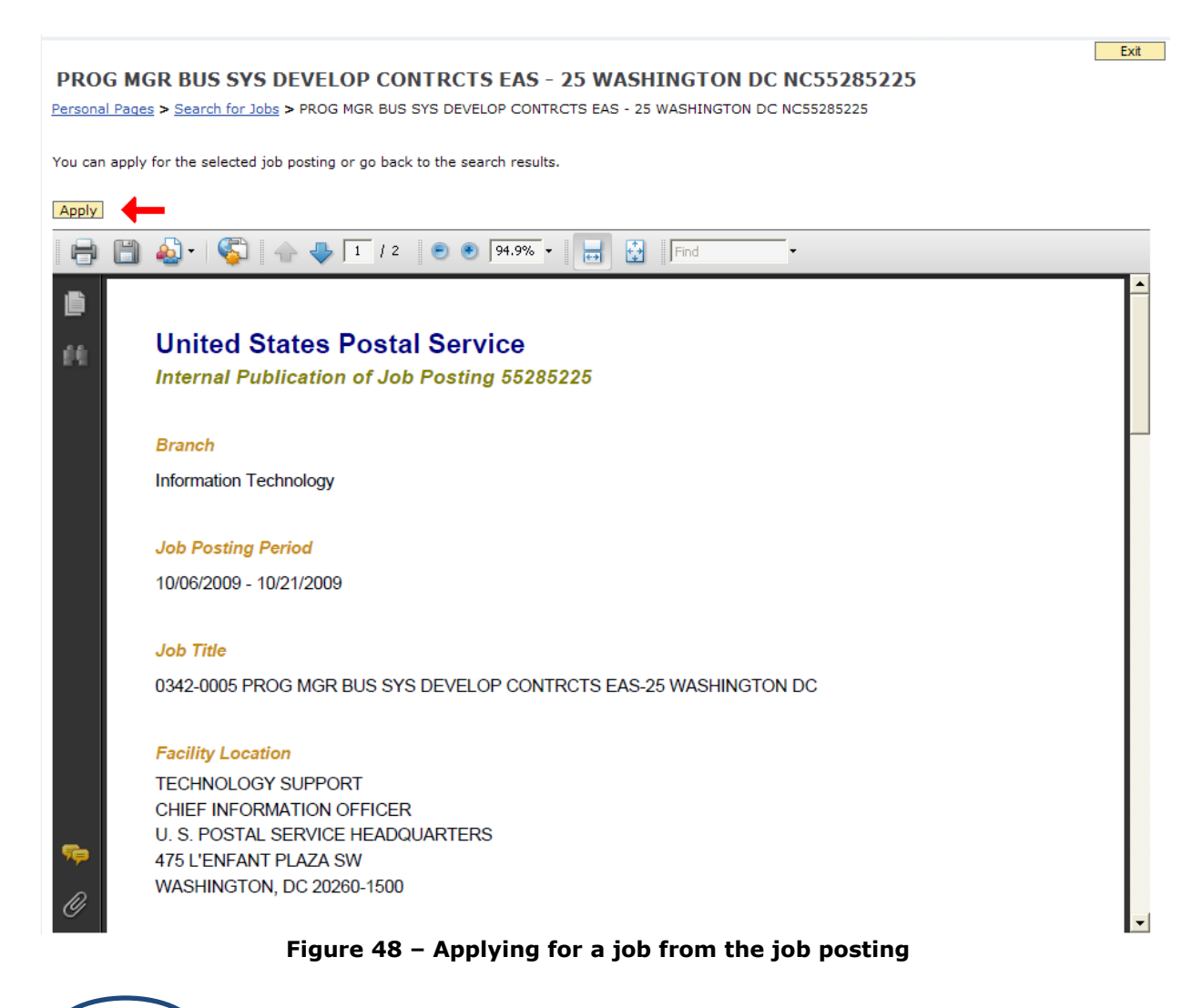

<span id="page-42-0"></span>**Note** 

This is the recommended method of applying, since it is easy to see which job is being applied for.

3. After completing **Step 1** or **Step 2** above, the **Application Wizard** will start.

## *8.2.1 Application Wizard*

<span id="page-43-0"></span>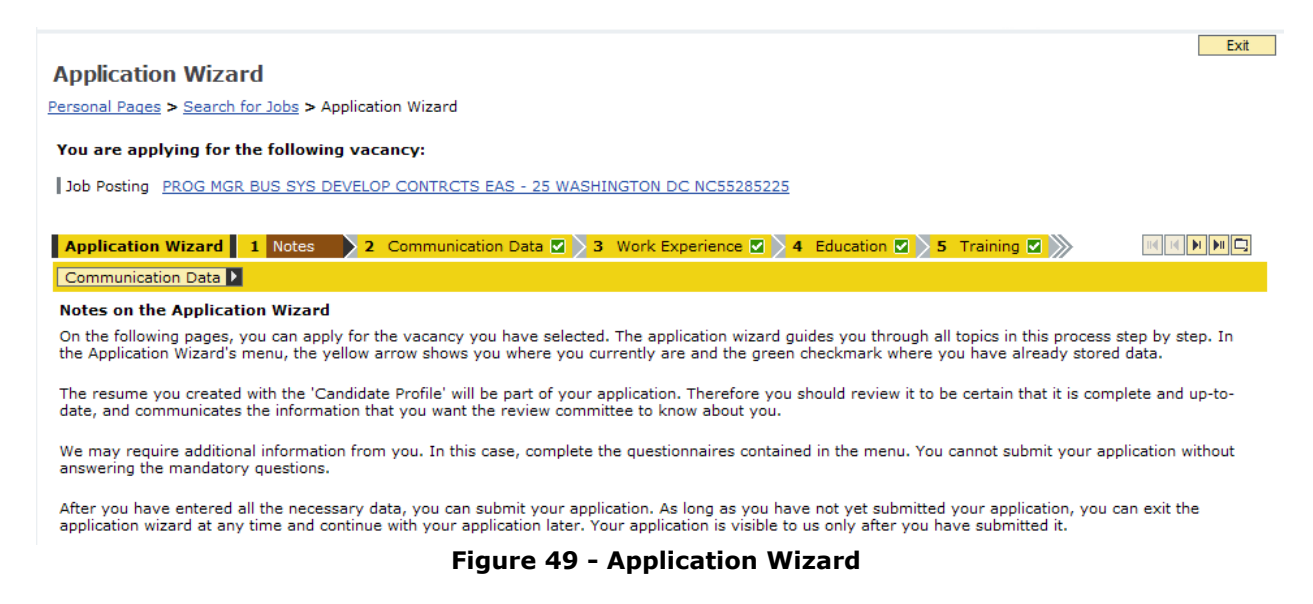

<span id="page-43-1"></span>Follow the same steps in the **[Setting up an initial profile](#page-19-0)** section, verifying that the information is correct on each tab. Notice that the tabs are slightly different in the application wizard.

On the **References** tab, enter any references that you wish to be included with the application.

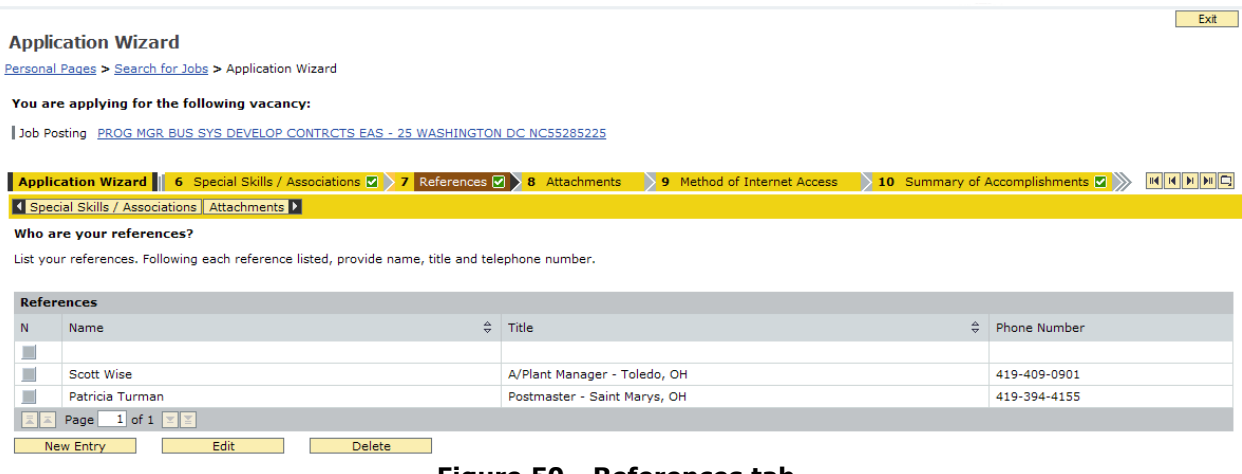

<span id="page-43-2"></span>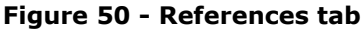

On the **Method of Internet Access** tab, make the appropriate selection and click the **Save** button.

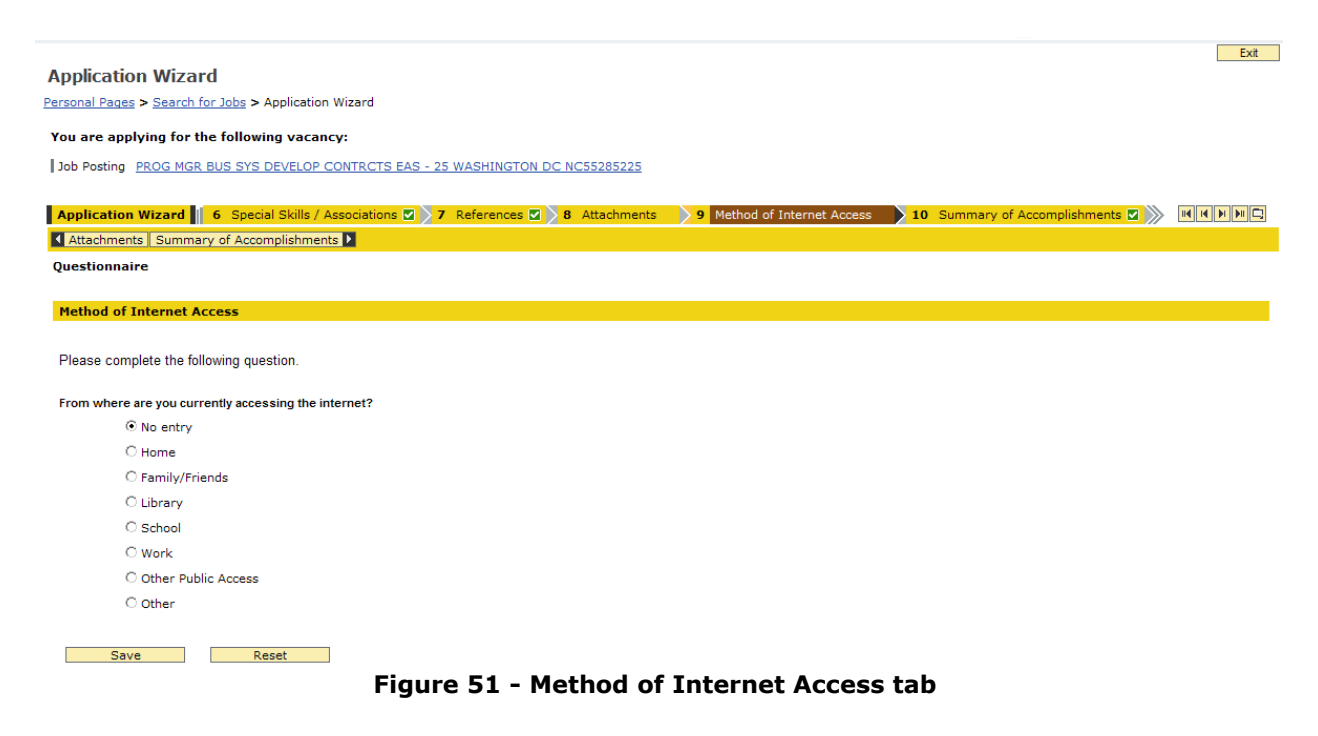

<span id="page-44-0"></span>On the **Summary of Accomplishments** tab, enter the narrative that addresses the KSA's for the job posting.

<span id="page-44-1"></span>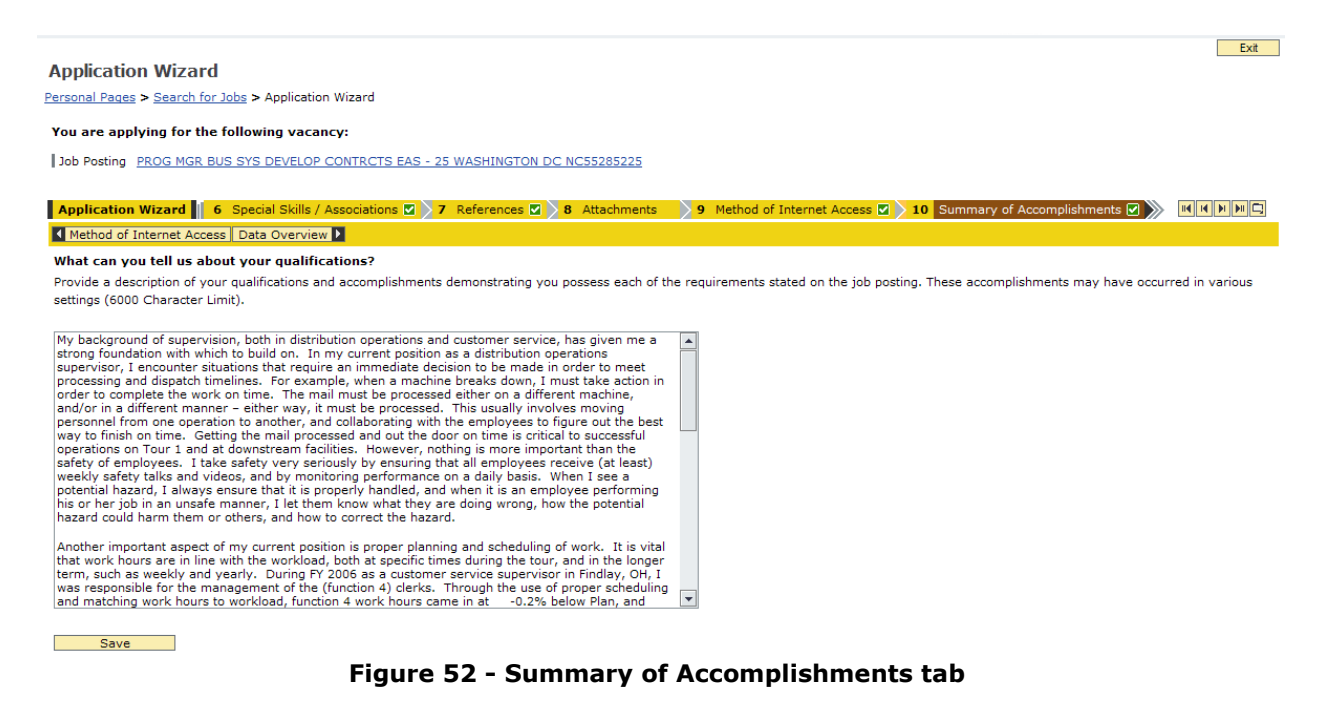

On the **Data Overview** tab, ensure that all of the information is correct. If something is not correct, go back to the appropriate tab and update the information. When you are satisfied with the application, click the **Finalize Application** tab.

<span id="page-45-0"></span>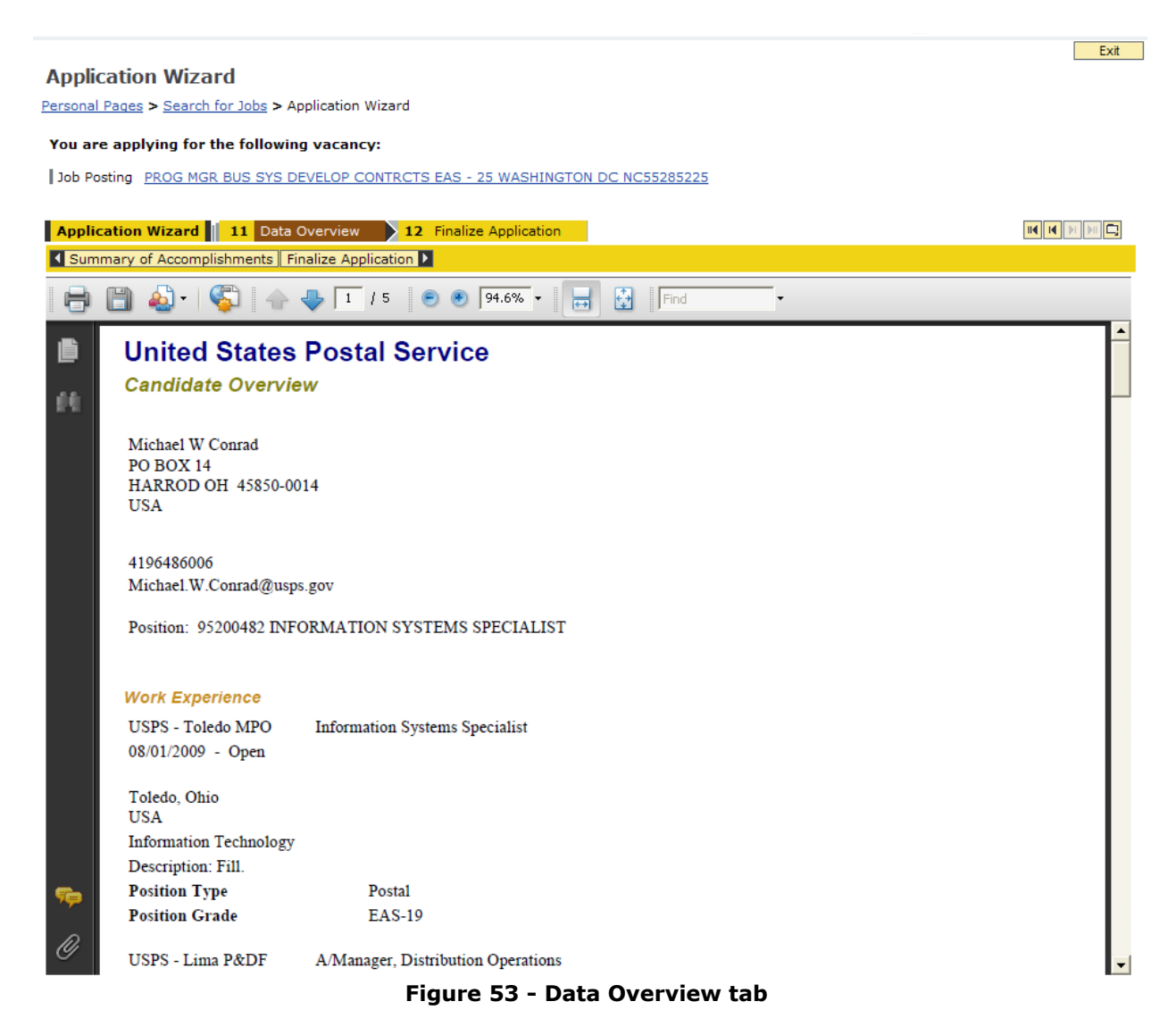

#### When everything is complete, click **Submit**.

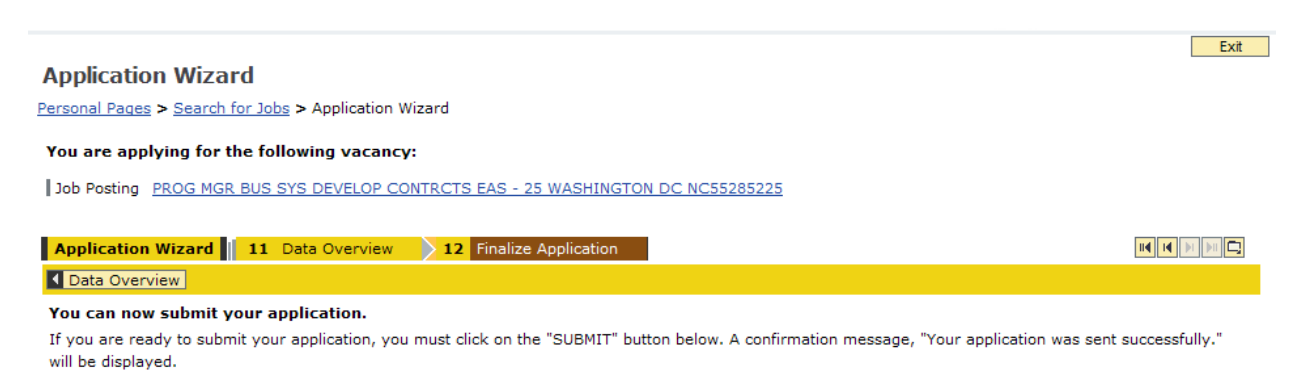

<span id="page-46-0"></span>Submit

**Figure 54 - Finalize Application tab**

Verify that the application was submitted by clicking **Personal Pages** in the navigation bar. Click **Applications** to view all previous and current applications.

|                                                                                                    |                                                                        |                                    |                     |                           |                                    | Exit |  |  |  |  |
|----------------------------------------------------------------------------------------------------|------------------------------------------------------------------------|------------------------------------|---------------------|---------------------------|------------------------------------|------|--|--|--|--|
| <b>Applications</b>                                                                                                    |                                                                        |                                    |                     |                           |                                    |      |  |  |  |  |
|                                                                                                    | Personal Pages > Applications                                          |                                    |                     |                           |                                    |      |  |  |  |  |
|                                                                                                    | Do you want to see an overview of your applications up to now?         |                                    |                     |                           |                                    |      |  |  |  |  |
| These are your applications to date. You can check the status and withdraw or delete applications. You can resubmit a withdrawn application as long as the<br>posting is still open. Questions about an 'Ineligible' or 'Not Minimally Qualified' status can be directed to the HR Shared Service Center. Questions about a 'Not<br>Recommended' status can be directed to the Review Committee chairperson, or a 'Not Selected' status to the selecting official. |                                                                        |                                    |                     |                           |                                    |      |  |  |  |  |
|                                                                                                    | <b>Number of Applications: 7</b>                                       |                                    |                     |                           |                                    |      |  |  |  |  |
| N                                                                                                    | $\frac{\Delta}{\nabla}$<br>Job Posting                                 | Date of<br>$\Delta$<br>Application | ÷.<br><b>Status</b> | $\hat{=}$<br>Process Step | Additional Information             | ≙    |  |  |  |  |
|                                                                                                    | MGR HRSS PROCESS & HR LINE OF BUS - 02<br>WASHINGTON DC NC55214185     |                                    | Draft               | <b>Application Entry</b>  |                                    |      |  |  |  |  |
|                                                                                                    | PRICING ANALYST EAS - 23 WASHINGTON DC<br>NC55226427                   |                                    | Draft               | <b>Application Entry</b>  |                                    |      |  |  |  |  |
|                                                                                                    | INFORMATION SYSTEMS SPECIALIST EAS - 19<br><b>TOLEDO OH NC54391352</b> | 06/29/2009                         | In Process          | Offer Phase               |                                    |      |  |  |  |  |
|                                                                                                    | POSTMASTER EAS - 16 DESHLER OH NC54299952                              | 06/30/2009                         | In Process          | Selection                 | Vacancy Announcement Canceled      |      |  |  |  |  |
| D                                                                                                    | PROG MGR BUS SYS DEVELOP CONTRCTS EAS - 25<br>WASHINGTON DC NC55285225 | 10/11/2009                         | In Process          | <b>Application Entry</b>  |                                    |      |  |  |  |  |
|                                                                                                    | POSTMASTER EAS - 13 OTTOVILLE OH NC54318388                            | 06/26/2009                         | Not Selected        |                           | Not selected by Selecting Official |      |  |  |  |  |
|                                                                                                    | POSTMASTER EAS - 20 DELPHOS OH NC54285625                              | 06/29/2009                         | Not Selected        |                           | Not selected by Selecting Official |      |  |  |  |  |
|                                                                                                    | Page 1 of $1 \leq \leq$                                                |                                    |                     |                           |                                    |      |  |  |  |  |
|                                                                                                    | Delete / Withdraw<br>Continue / Display Application                    |                                    |                     |                           |                                    |      |  |  |  |  |

**Figure 55 - Verifying the application**

<span id="page-46-1"></span>Congratulations! The job application process for the USPS is now complete. Hopefully this guide has proven helpful – contact your local District Human Resources Specialist for additional help using eCareer.

# <span id="page-47-0"></span>Index

#### *A*

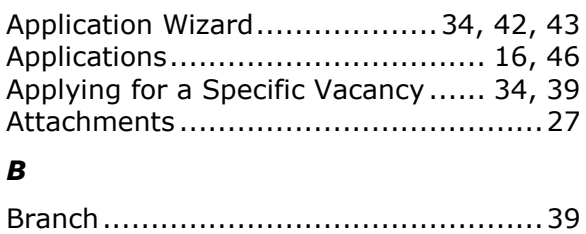

#### *C*

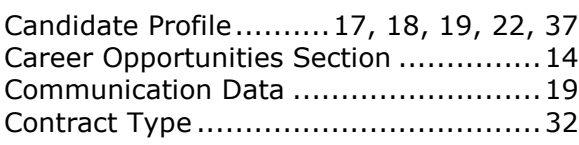

#### *D*

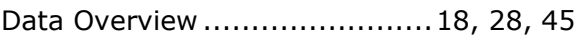

#### *E*

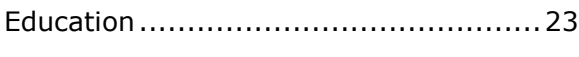

#### *F*

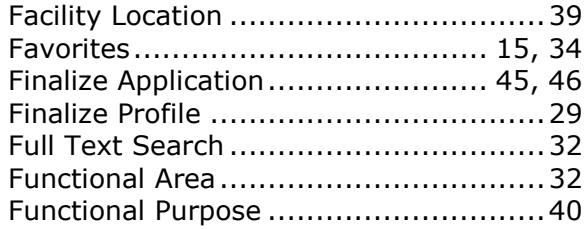

#### *G*

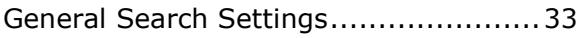

#### *H*

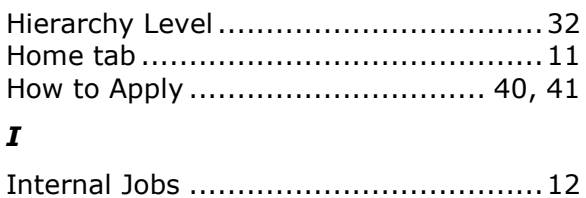

#### *J*

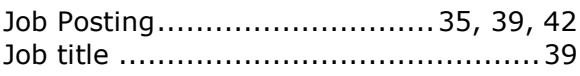

#### *K*

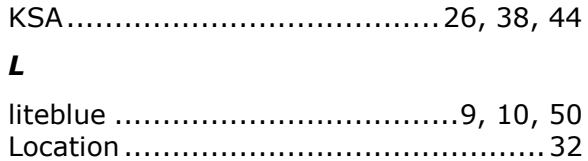

#### *M*

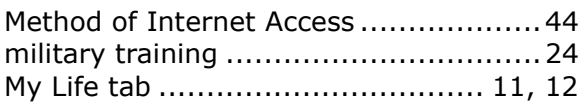

#### *N*

navigation bar .................. 15, 35, 36, 46

#### *P*

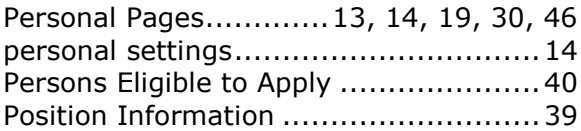

#### *Q*

```
Qualifications/Requirements ................40
```
#### *R*

```
References .................................. 43, 50
```
#### *S*

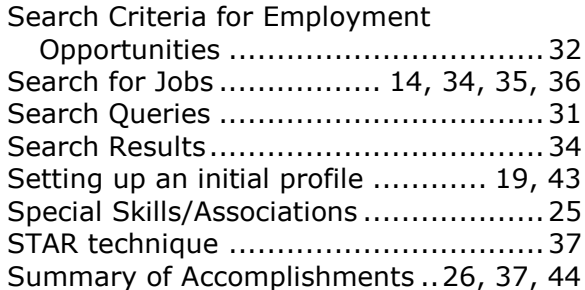

#### *T*

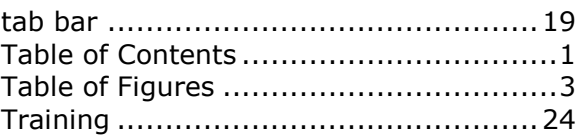

#### *W*

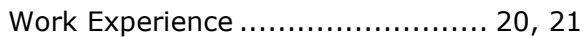

**United States Postal Service January, 2010**